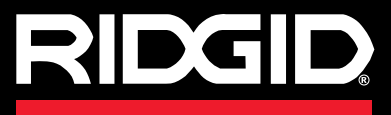

# SeeSnake CS6

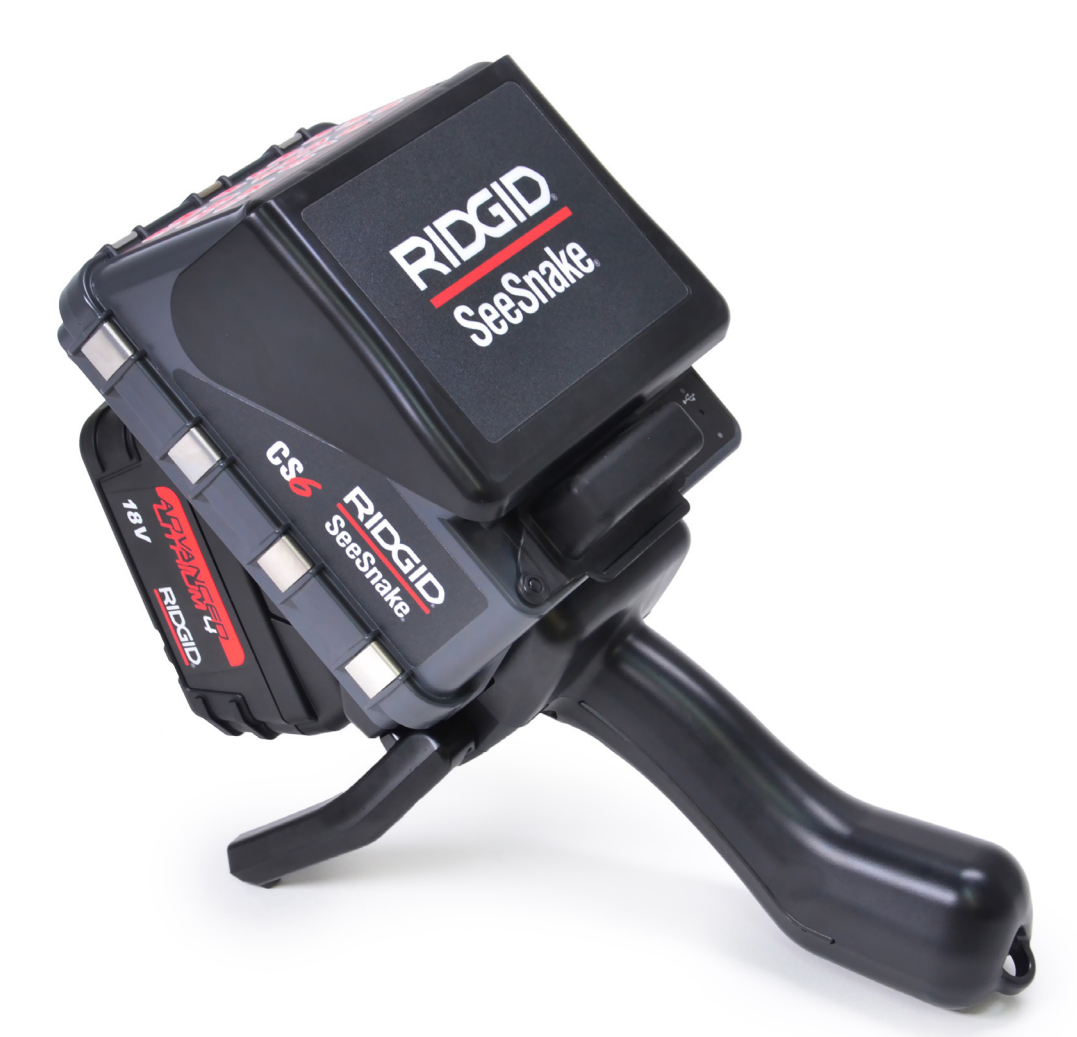

# WARNUNG!

**Bedienungsanleitung vor dem Gebrauch des Geräts sorgfältig lesen. Nichtverstehen und Nichtbefolgung des Inhalts dieser Bedienungsanleitung kann zu elektronischem Schlag, Feuer, und/oder schwerem Personenschaden führen.** 

SeeSnake CS6

Seriennr.

# **Inhaltsverzeichnis**

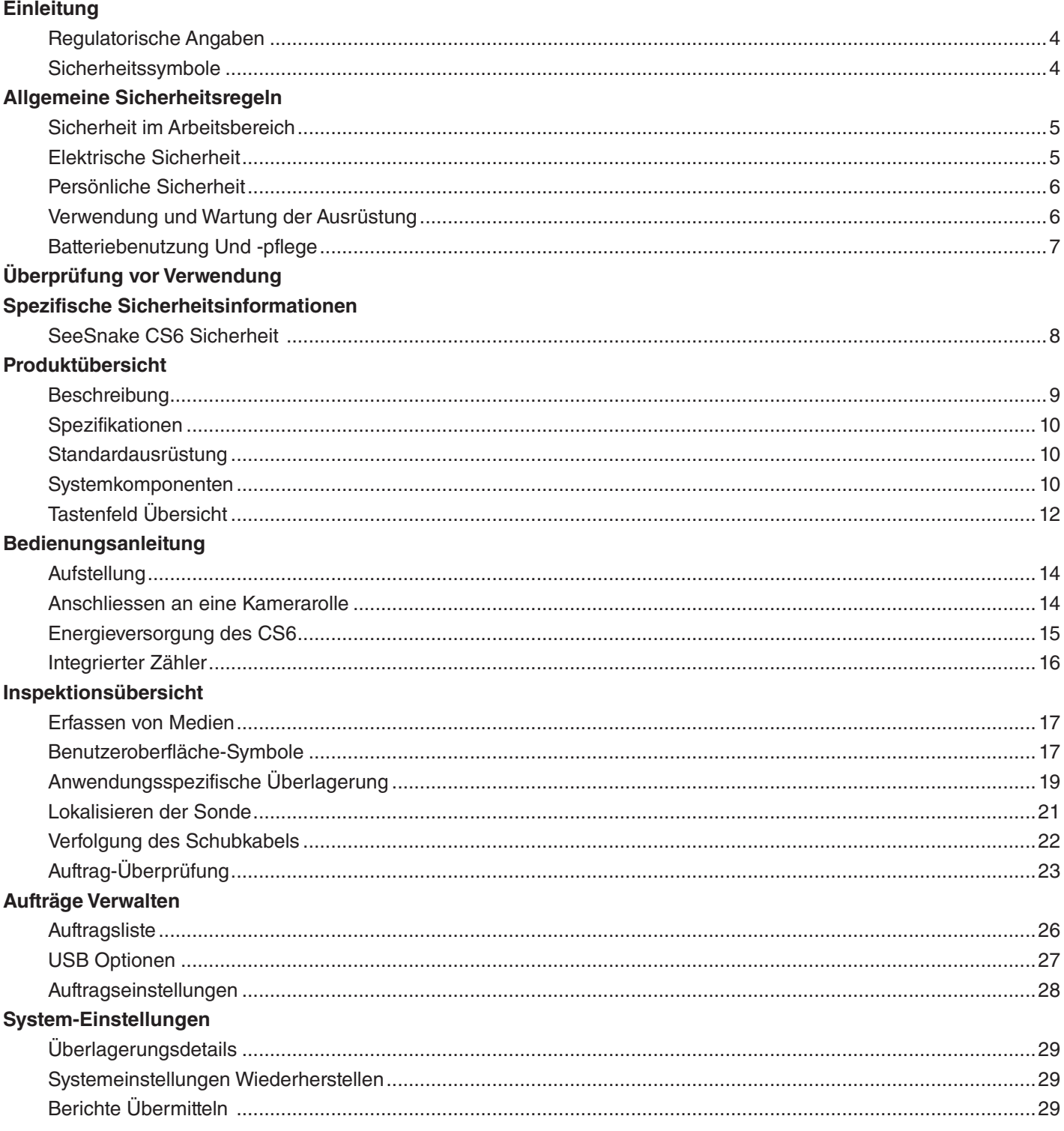

#### **Software**

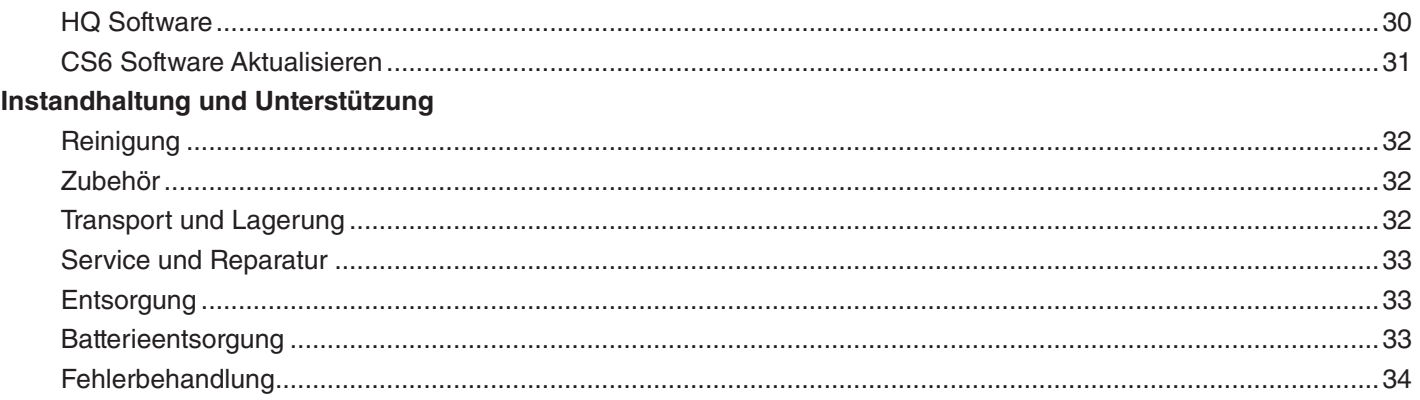

# **Einleitung**

**Die Warnungen, Vorsichtsmaßnahmen und Einweisungen, die in dieser Bedienungsanleitung behandelt wurden, können nicht alle etwaigen Zustände und Situationen abdecken die eventuell auftreten können. Der Betreiber muss verstehen, dass gesunder Menschenverstand und Vorsicht Faktoren sind, die nicht ins Gerät eingebaut werden können, sondern vom Betreiber mitgebracht werden müssen.** 

#### Regulatorische Angaben

Die EWB/EC/EG Konformitätserklärung (890-  $\epsilon$ 011-320.10) begleitet diese Betriebsanleitung als gesondertes Heft, wenn nötig.

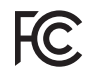

Dieses Gerät erfüllt Teil 15 der FCC Richtlinien. Die Bedienung unterliegt den folgenden zwei Konditionen: (1) Dieses Gerät darf nicht schädliche Überlagerungen verursachen und (2) dieses Gerät muß jegliche empfangene Überlagerungen, einschließlich Überlagerungen die ungewollte Bedienung verursachen können, annehmen.

#### Sicherheitssymbole

In dieser Bedienungsanleitung und am Produkt werden Sicherheitssymbole angebracht, um wichtige Sicherheits-Informationen zu vermitteln. Dieser Teil vermittelt Verständnis von Signal-Wörtern und Symbolen.

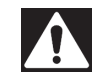

Das ist das Sicherheitshinweis-Symbol. Es wird verwendet, um Sie vor möglichen Personenschadensgefahren zu warnen. Befolgen Sie alle Sicherheitshinweise, die diesem Symbol folgen zur Vermeidung von möglicher Verletzung oder Tod.

#### GEFAHR

GEFAHR bezeichnet einen gefährlichen Zustand, der, wenn nicht vermieden, zum Tod oder schwere Verletzung führen wird.

#### **A** WARNUNG

WARNUNG bezeichnet einen gefährlichen Zustand, der, wenn nicht vermieden, zum Tod oder schwere Verletzung führen könnte.

#### **A VORSICHT**

VORSICHT bezeichnet einen gefährlichen Zustand, der, wenn nicht vermieden, zu geringer oder gemäßigter Verletzung führen könnte.

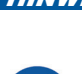

**HINWEIS** HINWEIS bezeichnet Informationen die sich um Schutz von Sachen handeln.

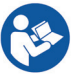

Dieses Symbol bedeutet: Bedienungsanleitung sorgfältig vor der Verwendung dieser Ausrüstung durchlesen. Die Bedienungsanleitung enthält wichtige Informationen über die sichere und sachgemäße Verwendung der Ausrüstung.

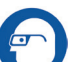

Dieses Symbol bedeutet: Augenschutz mit Seitenschutz oder Schutzbrille immer tragen beim Bedienen oder Betrieb dieser Ausrüstung, um das Risiko von Augenverletzungen zu vermindern.

Dieses Symbol bezeichnet das Risiko von Stromschlag.

# Allgemeine Sicherheitsregeln

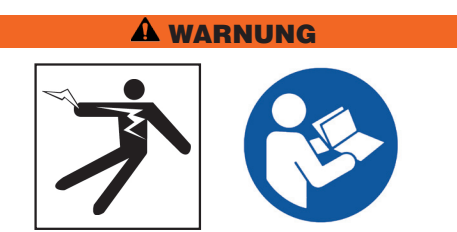

**Alle Sicherheitswarnungen und Hinweise lesen. Nichtbefolgung der Warnungen und Hinweise könnte zum Stromschlag, Feuer und/oder schwere Verletzung führen.**

#### DIESE HINWEISE AUFBEWAHREN!

#### Sicherheit im Arbeitsbereich

- **Arbeitsbereich sauber und gut beleuchtet halten.**  Nicht aufgeräumte oder dunkle Bereiche führen zu Unfällen.
- **Die Ausrüstung nicht in explosiven Umgebungen verwenden, zum Beispiel in der Anwesenheit von brennbaren Flüssigkeiten, Gasen oder Staub.** Die Ausrüstung kann Funken sprühen, die den Staub oder Abgase entzünden können.
- **Kinder und Unbefugte während des Gebrauchs des Geräts fernhalten.** Ablenkungen können zum Verlust von Kontrolle führen.
- **Vermeiden Sie Straßenverkehr.** Passen Sie gut auf Fahrzeuge auf, wenn Sie an oder in der Nähe von Straßen arbeiten. Tragen Sie Warnkleidung oder Reflektorenwesten.

#### Elektrische Sicherheit

- **Körperlichen Kontakt mit geerdeten Oberflächen vermeiden, wie z.B. Rohren, Heizkörpern, Herden und Kühlschränken.** Es gibt erhöhtes Risiko von Stromschlag wenn Ihr Körper geerdet ist.
- **Die Ausrüstung keinem Regen oder nassen Bedingungen aussetzen.** Das Eindringen von Wasser in die Ausrüstung erhöht das Risiko von Stromschlag.
- **Alle elektronische Verbindungen trocken und entfernt vom Boden halten.** Das Anfassen der Ausrüstung oder Stecker mit nassen Händen kann das Risiko von Stromschlag erhöhen.
- **Die Schnur nicht missbrauchen.** Die Schnur nie zum Tragen, Ziehen oder Herausziehen des Steckers des Elektrowerkzeugs verwenden. Die Schnur von Hitze, Öl, scharfen Kanten und sich bewegenden Teilen fernhalten. Beschädigte oder verwickelte Schnüre erhöhen das Risiko von Stromschlag.
- **Wenn das Verwenden der Ausrüstung in einem feuchten Ort nicht zu vermeiden ist, verwenden Sie eine Netzversorgung die durch einen Fehlerstromschutzschalter (GFCI) geschützt ist.** Das Verwenden eines GFCI reduziert das Risiko von Stromschlag.

#### Persönliche Sicherheit

- **Bleiben Sie aufmerksam, passen Sie auf Ihre Arbeit auf und verwenden Sie gesunden Menschenverstand wenn Sie die Ausrüstung betreiben.** Verwenden Sie die Ausrüstung nicht während Sie müde sind, oder unter Einfluss von Drogen, Alkohol oder Medikamenten. Ein Moment der Unaufmerksamkeit während Sie die Ausrüstung betreiben könnte zu schwerem Personenschaden führen.
- **Ziehen Sie sich angemessen an.** Tragen Sie keine lockere Kleidung oder Schmuck. Lockere Kleidung, Schmuck und lange Haare könnten durch sich bewegende Teile erfasst werden.
- **Gute Hygiene ausüben.** Heißes Wasser mit Seife verwenden, um Hände und andere Körperteile, die dem Inhalt des Abflussrohres ausgesetzt worden sind, nach dem Bedienen oder Verwenden von Rohrprüfungs-Ausrüstung zu waschen. Um Kontamination von giftigen oder ansteckenden Substanzen zu vermeiden, nicht essen oder rauchen beim Verwenden oder Bedienen von Rohrinspektionsausrüstung.
- **Angemessene persönliche Schutzausrüstung verwenden beim Bedienen und Benutzen der Ausrüstung in Abflussrohren.** Abflussrohre können Chemikalien, Bakterien und sonstige Materialien enthalten, die giftig oder ansteckend sind, Verbrennungen oder andere Probleme verursachen können. Angemessene persönliche Schutzausrüstung umfasst immer eine Schutzbrille, aber kann auch eine Atemschutzmaske, Schutzhelm, Gehörschutz, Abflussreinigungshandschuhe, Latex- oder Gummihandschuhe, Gesichtsschutz, Korbbrille, Schutzkleidung, Atemschutzgerät und rutschfeste Sicherheitsschuhe mit Stahlkappen umfassen.
- **Wenn Abflussrohrausrüstung zur gleichen Zeit wie Rohrprüfungsausrüstung verwendet wird, bitte RIDGID Abflussrohr-Reinigungshandschuhe tragen.** Fassen Sie das sich drehende Abflussrohrreinigungskabel niemals mit etwas anderem an, einschließlich anderen Handschuhen oder einem Lappen, welches um das Kabel verwickelt werden und Verletzungen an den Händen verursachen kann. Latex- oder Gummihandschuhe nur unter RIDGID Abflussrohr-Reinigungshandschuhen tragen. Beschädigte Abflussrohr-Reinigungshandschuhe nicht verwenden.

#### Verwendung und Wartung der Ausrüstung

- **Überbeanspruchen Sie die Ausrüstung nicht.** Verwenden Sie die richtige Ausrüstung für Ihre Anwendung. Die richtige Ausrüstung führt den Auftrag besser und sicherer durch.
- **Die Ausrüstung nicht verwenden wenn diese sich nicht durch den Schalter ein- und ausschalten lässt.** Jegliche Ausrüstung die nicht durch den Leistungsschalter kontrolliert werden kann ist gefährlich und muss repariert werden.
- **Ziehen Sie den Stecker aus der Steckdose und/ oder entfernen Sie die Batteriepackung aus dem Gerät bevor Sie Einstellarbeiten durchführen, Zubehör wechseln oder die Ausrüstung aufbewahren.** Sicherheitsmaßnahmen reduzieren das Risiko von Verletzung.
- **Stillliegende Ausrüstung entfernt von Kindern aufbewahren.** Personen die sich mit der Ausrüstung oder diesen Hinweisen nicht auskennen dürfen die Ausrüstung nicht betreiben. Die Ausrüstung kann in den Händen von ungeschulten Betreibern gefährlich sein.
- **Die Ausrüstung in Stand halten.** Mögliche Fehlausrichtung oder Blockaden von sich bewegenden Teilen prüfen, sowie auf fehlende Teile, gebrochene Teile und irgendeinen anderen Zustand, der den Betrieb der Ausrüstung beeinträchtigen könnte. Wenn beschädigt, die Ausrüstung vor dem Verwenden reparieren lassen. Viele Unfälle werden durch schlecht in Stand gehaltene Ausrüstung verursacht.
- **Nicht überanstrengen.** Angemessenen Halt und Gleichgewicht zu jeder Zeit halten. Das ermöglicht bessere Kontrolle über die Ausrüstung in unerwarteten Situationen.
- **Die Ausrüstung und Zubehöre nur gemäß diesen Hinweisen verwenden; Arbeitszustände und die zu leistende Arbeit sind in Betracht zu nehmen.**  Das Verwenden des Geräts zu einem anderen als den dafür vorgesehenen Zweck, kann zu gefährlichen Situationen führen.
- **Nur von dem Hersteller empfohlene Zubehöre für Ihre Ausrüstung verwenden.** Zubehör, das für ein Gerät geeignet ist, kann beim Verwenden mit einem anderen Gerät gefährlich werden.
- **Griffstücke trocken, sauber und frei von Öl und Schmiermittel halten.** Mit sauberen Handgriffen können Sie die Ausrüstung besser beherrschen.

#### Batteriebenutzung Und -pflege

- **Die Ausrüstung nur mit spezifisch entworfenen Batteriepackungen benutzen.** Das Verwenden von jeglichen anderen Batteriepackungen kann Risiko von Verletzung und Feuerrisiko verursachen.
- **Wiederaufladen nur mit dem vom Hersteller vorgegebenen Ladegerät.** Ein Wiederauflader der für ein Typ Batteriepackung geeignet ist, kann Feuergefahr verursachen wenn verwendet mit einer anderen Batteriepackung.
- **Beim Verwenden des Ladegeräts das Gerät nicht abdecken.** Für eine richtige Verwendung ist eine ausreichende Belüftung notwendig. Abdecken des Ladegeräts kann zu Feuer führen.
- **Die Batterien und Aufladegeräte in trockenen, angemessenen Temperaturbereichen gemäß ihrer Unterlagen verwenden und aufbewahren.** Extreme Temperaturen und Feuchtigkeit kann Batterien beschädigen und zu Lecken, Stromschlag, Feuer und Brand führen.
- **Die Batterie nicht mit leitfähigen Objekten prüfen.**  Ein Kurzschluss der Batterieanschlüsse kann Funken, Brand oder Stromschlag verursachen. Wenn die Batteriepackung nicht verwendet wird, von anderen Metallobjekten, zum Beispiel Briefklammern, Münzen, Schlüsseln, Nägeln, Schrauben, oder anderen kleinen Metallobjekten, die eine Verbindung von einem Anschlusspunkt zu einem anderen verursachen können, fernhalten. Ein Kurzschluss der Batterieanschlüsse kann Brand oder Feuer verursachen.
- **Unter missbräuchlichen Umständen kann Flüssigkeit von der Batterie sprühen; Kontakt damit vermeiden.** Wenn Kontakt damit stattfindet, mit Wasser waschen. Wenn die Flüssigkeit in die Augen gelangt, ärztliche Hilfe suchen. Flüssigkeit, die aus der Batterie sprüht, kann Irritationen oder Brandwunden verursachen.
- **Batterien ordnungsgemäß entsorgen.** Wird die Batterie einer zu hohen Temperatur ausgesetzt kann dieses zur Explosion führen; nicht in Feuer entsorgen. Einige Länder haben Verordnungen bezüglich dem Entsorgen von Batterien. Allen geltenden Vorschriften folgen.

# Überprüfung vor Verwendung

#### WARNUNG

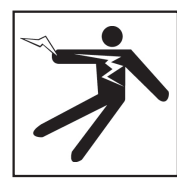

**Vor jeder Verwendung sämtliche Ausrüstungen überprüfen und jegliche Probleme korrigieren um das Risiko von schweren Verletzungen durch Stromschlag oder andere Ursachen zu vermindern und Beschädigung der Ausrüstung zu vermeiden.**

Befolgen Sie die folgenden Schritte, um alle Ausrüstungen zu überprüfen:

- 1. Stellen Sie die Ausrüstung aus.
- 2. Lösen Sie alle Schnüre, Kabeln und Anschlüsse und überprüfen Sie sie auf Beschädigung oder Modifizierung.
- 3. Jeglichen Schmutz, Öl oder andere Beschmutzungen säubern um die Überprüfung zu verbessern und zu verhindern, dass die Ausrüstung während dem Transport oder der Bedienung herunterfällt.
- 4. Die Ausrüstung auf gebrochene, abgenutzte, fehlende, verstellte oder hemmende Teile oder jegliche andere Umstände, die die sichere, normale Verwendung verhindern können, überprüfen.
- 5. Lesen Sie die Bedienungsanleitungen für alle andere Ausrüstungen, um sicherzustellen dass sie sich in einem guten und verwendbaren Zustand befindet.
- 6. Arbeitsbereich auf folgendes überprüfen:
	- Ausreichende Beleuchtung.
	- Entflammbare Flüssigkeiten, Dämpfe oder Staub, der sich entzünden könnte. Wenn vorhanden, im Bereich nicht arbeiten bis die Quellen identifiziert und beseitigt worden sind. Die Ausrüstung ist nicht explosionssicher. Elektrische Anschlüsse können Funken verursachen.
	- Einen freien, ebenen, stabilen, trockenen Platz für den Betreiber. Die Maschine nicht verwenden während Sie im Wasser stehen.
- 7. Prüfen Sie den zu bearbeitenden Auftrag und bestimmen Sie die richtige Ausrüstung für die Aufgabe.
- 8. Beobachten Sie den Arbeitsbereich und stellen Sie, falls notwendig, Absperrungen auf, um Zuschauer fernzuhalten.

# Spezifische Sicherheitsinformationen

#### **A** WARNUNG

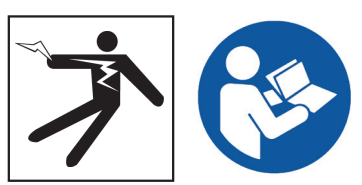

**Dieser Abschnitt enthält wichtige Sicherheitsinformation spezifisch für den SeeSnake CS6. Diese Sicherheitsmaßnahmen sorgfältig lesen vor dem Verwenden des CS6, um das Risiko von Stromschlag, Feuer und/oder schwerem Personenschaden zu vermeiden.** 

#### ALLE WARNUNGEN UND HINWEISE FÜR ZUKÜNFTIGE EINSICHTNAHME BEREITHALTEN!

#### SeeSnake CS6 Sicherheit

- **Lesen und verstehen Sie diese Bedienungsanleitung, die Bedienungsanleitung der Kamerarolle und die Anweisungen für jede andere verwendete Ausrüstung bevor Sie die Ausrüstung benutzen.**  Die Nichtbefolgung aller Hinweise und Warnungen kann zu Sachschaden und/oder schwerem Personenschaden führen. Diese Bedienungsanleitung immer mit der Ausrüstung mitführen.
- **Das Verwenden der Ausrüstung im Wasser erhöht das Risiko von Stromschlag.** Den CS6 nicht verwenden, wenn der Betreiber oder die Ausrüstung im Wasser steht.
- **Die Batterie des CS6 und andere Elektrogeräte und Verbindungen sind nicht wasserfest.** Die Ausrüstung keinen nassen Bedingungen aussetzen.
- **Der CS6 ist nicht dafür gedacht Hochspannungsisolierung oder -schutz zu bieten.** Nicht verwenden wenn eine Gefahr von Hochspannungskontakt vorhanden ist.
- **Treiben Sie den CS6 nur mit einer kompatiblen Batterie an, oder mit einem doppelt isoliertem Steckernetzteil.** Das Steckernetzteil ist nur für den Gebrauch innerhalb von Räumen bestimmt. Schützen Sie den CS6 vor Wettereinflüssen wenn er mit einer Batterie angetrieben wird.
- **Setzen Sie den CS6 nicht mechanischen Stößen aus.** Die Ausrüstung kann beschädigt werden und es besteht ein erhöhtes Risiko von schweren Verletzungen wenn sie mechanischen Stößen ausgesetzt ist.

# Produktübersicht

#### Beschreibung

Der SeeSnake CS6 ist ein kompakter, tragbarer digitaler Berichterstattungsmonitor den Sie als einfachen Monitor benutzen können, oder, wenn ein USB-Laufwerk eingesteckt ist, als einen erweiterten Aufnahmemonitor mit integrierten Berichterstattungsfähigkeiten.

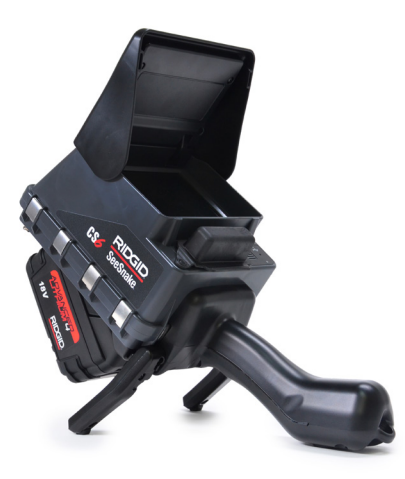

Mit dem CS6 werden Sie in der Lage sein, ein USB-Laufwerk mit einem professionellen, automatisch erstellten Bericht der Inspektion an Ihren Kunden zu schicken. Diese Fähigkeit im CS6 integriert zu haben, bedeutet das Sie beeindruckende Berichte liefern können, ohne Medien zu laden und Aufträge als sekundären Schritt zu bearbeiten.

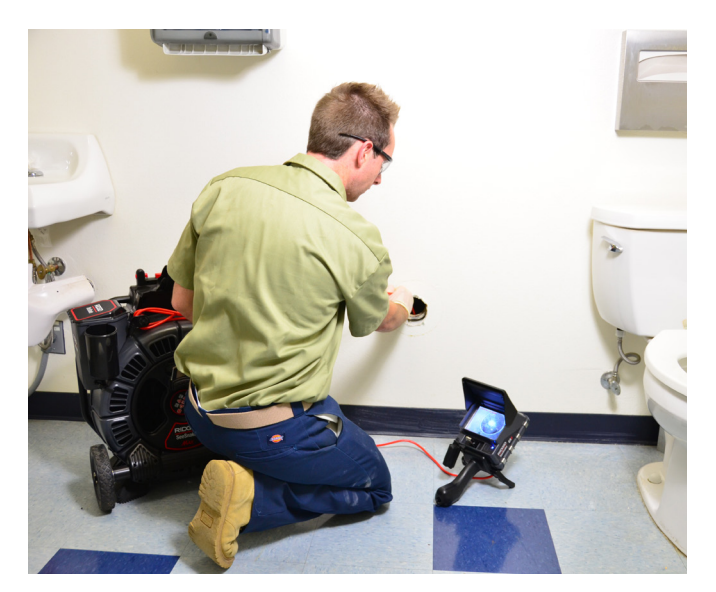

Der CS6 kann an jede SeeSnake Kamerarolle angeschlossen werden, jedoch dockt er ganz praktisch am SeeSnake Max rM200 für einfachen Transport und Lagerung an. Der CS6 ist dafür gebaut am SeeSnake Max rM200 anzudocken, und komplettiert das SeeSnake Max rM200 Diagnosesystem. Ein komplettes SeeSnake Max Diagnosesystem umfasst einen Transportkoffer, eine Trommel mit Kamera und Schubkabel, und einen digitalen Berichterstattungsmonitor.

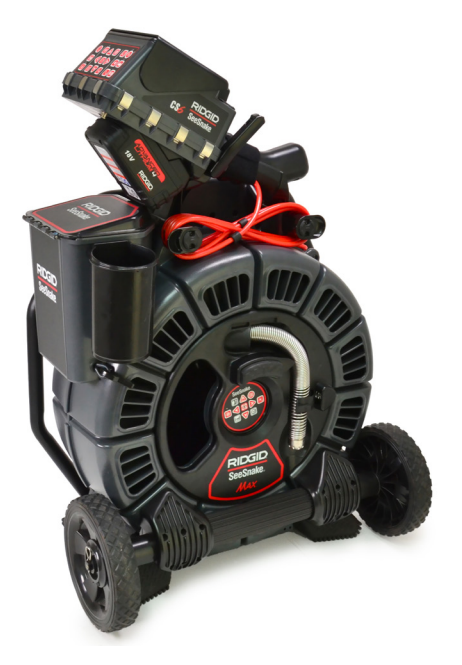

HQ ist Software, die Ihnen die Möglichkeit gibt Aufträge zu verwalten, Medien und Auftragsinformationen zu organisieren und Berichte für Kunden zu erstellen.

Das mitgelieferte 8 GB USB-Laufwerk hat die HQ vorinstalliert. Schliessen Sie das USB-Laufwerk an Ihren Computer an, um HQ automatisch zu installieren und Ihren CS6 zu registrieren. Sie können HQ auch von der mitgelieferten Disk installieren oder die aktuellste Version von www.hq.seesnake.com herunterladen.

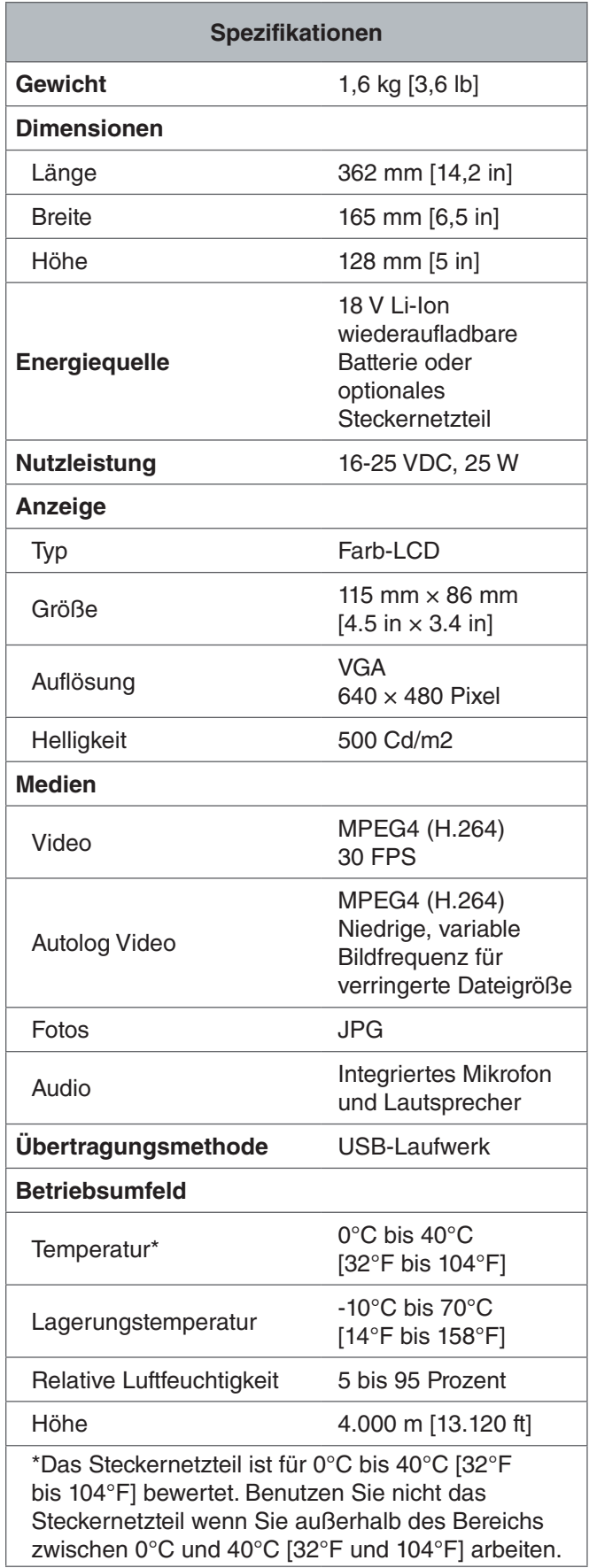

# Standardausrüstung

- SeeSnake CS6
- Steckernetzteil
- 8 GB USB-Laufwerk (mit HQ vorinstalliert)
- Bedienungsanleitung
- Produkt Video

# Systemkomponenten

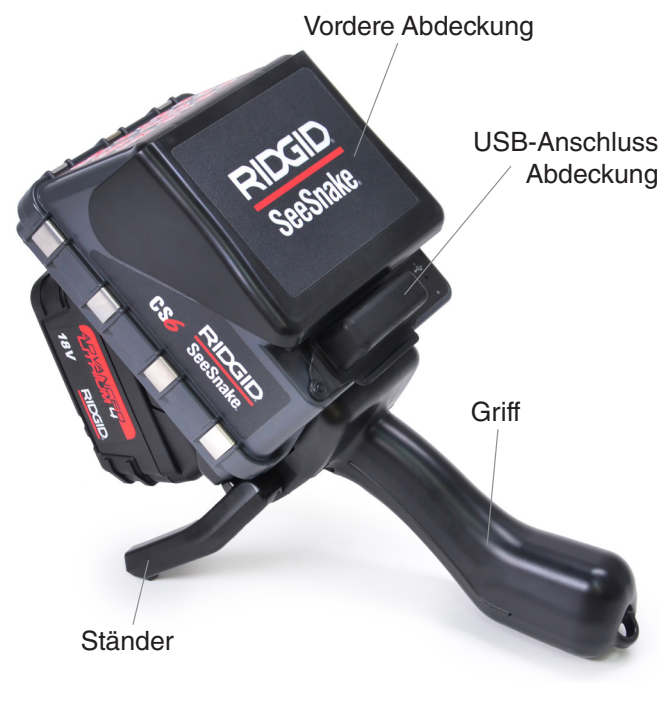

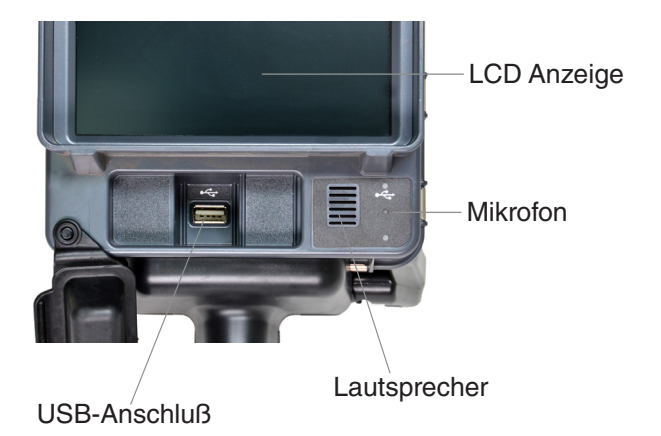

Seriennummer Beschriftung

**Tastenfeld** 

Transmitter Reihenklemme

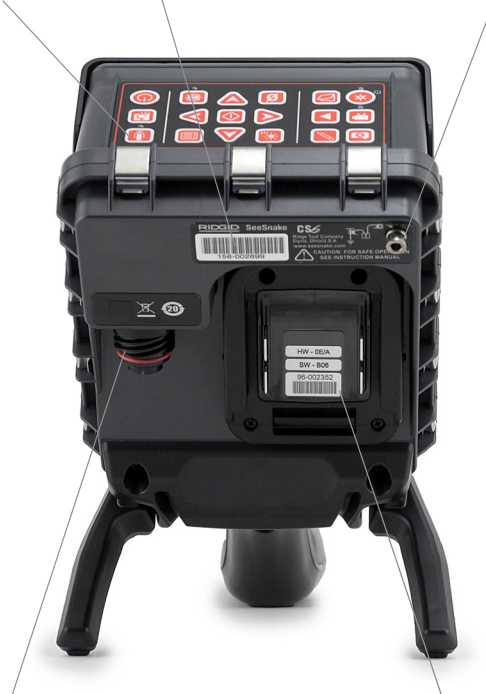

SeeSnake Systemverbindungsdose

**Batterieschuh** 

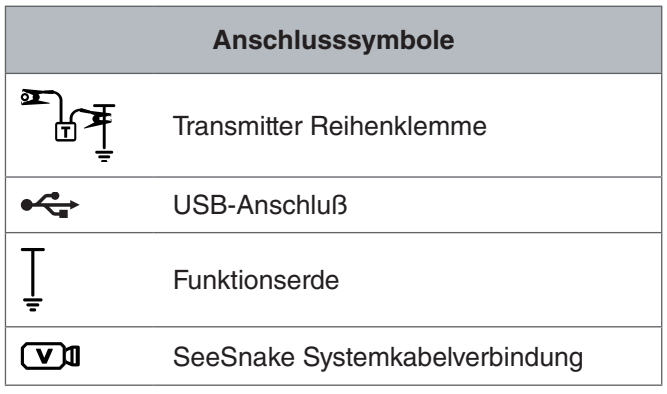

#### **Vordere Abdeckung und Ständer**

Die vordere Abdeckung reduziert Blendung wenn offen und beschützt die LCD Anzeige wenn geschlossen. Halten Sie die vordere Abdeckung während des Transports geschlossen, um die Anzeige zu beschützen.

Benutzen Sie den Ständer, um den Winkel Ihrer Anzeige für bessere Sichtbarkeit und Stabilität einzustellen. Klappen Sie den Ständer während des Transports hoch.

#### **USB-Anschluss Abdeckung**

Schließen Sie die USB-Anschluss Abdeckung um das USB-Laufwerk während Inspektionen und beim Transport zu beschützen.

*Notiz: Die maximale Länge des USB-Laufwerks, damit sich die USB-Anschluss Abdeckung schließt, ist 50 mm [2 in].*

#### **Andock-Griff**

Der CS6 ist dafür gebaut am SeeSnake Max rM200 anzudocken, aber er passt auch in das Dock für den See-Snake microReel, microDrain und nanoReel. Ein Andockgriff ist Standardausrüstung für den rM200 oder kann als Zusatzteil zur Benutzung mit anderen Rollen erworben werden.

Wickeln Sie das Klettband des Andockgriffs um den Griff des CS6, um ihn zu sichern. Der CS6 kann aus dem Andockgriff fallen, wenn er nicht durch das Klettband gesichert ist.

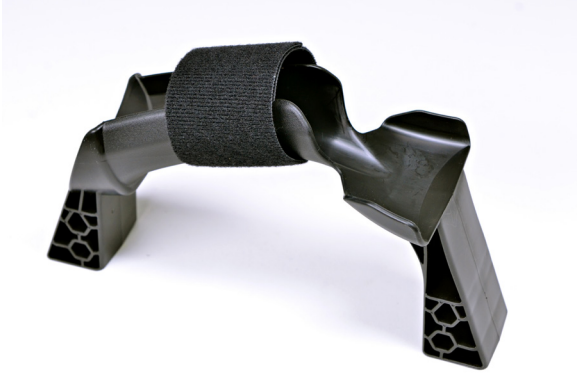

*Notiz: Sehen Sie die Bedienungsanleitung des SeeSnakeMax rM200 für Anweisungen zum Installieren des Andockgriffs.*

#### Foto-Taste Text-Taste Überprüfung-Taste Video-Taste Auftragsmanager-Taste Autolog-Taste Null-Taste Sondentaste Auswahltaste LED Helligkeitstaste Pfeiltasten Mikrofon-Stummtaste Ein/Aus-Taste Menütaste Bild-Spiegeltaste

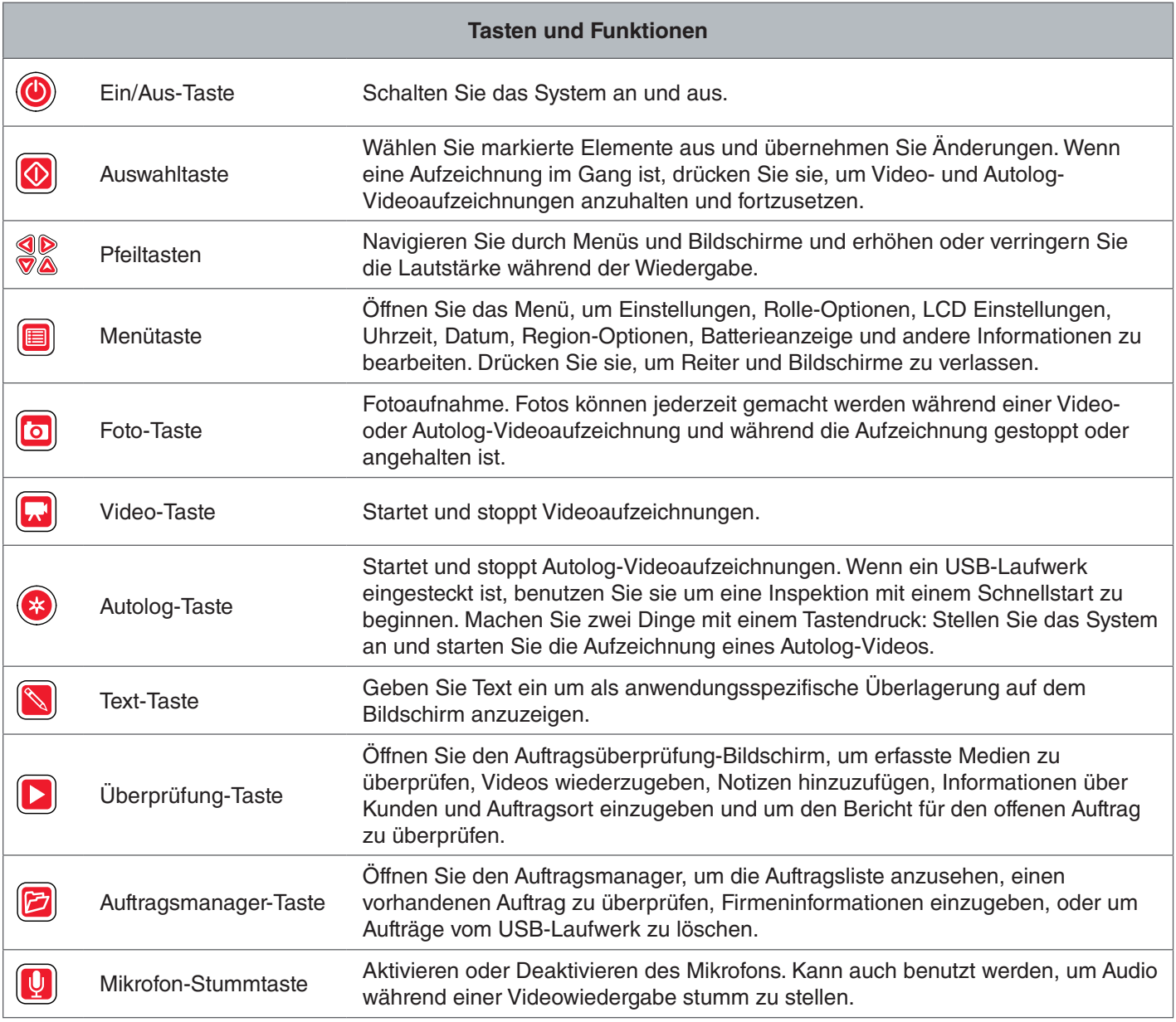

# Tastenfeld Übersicht

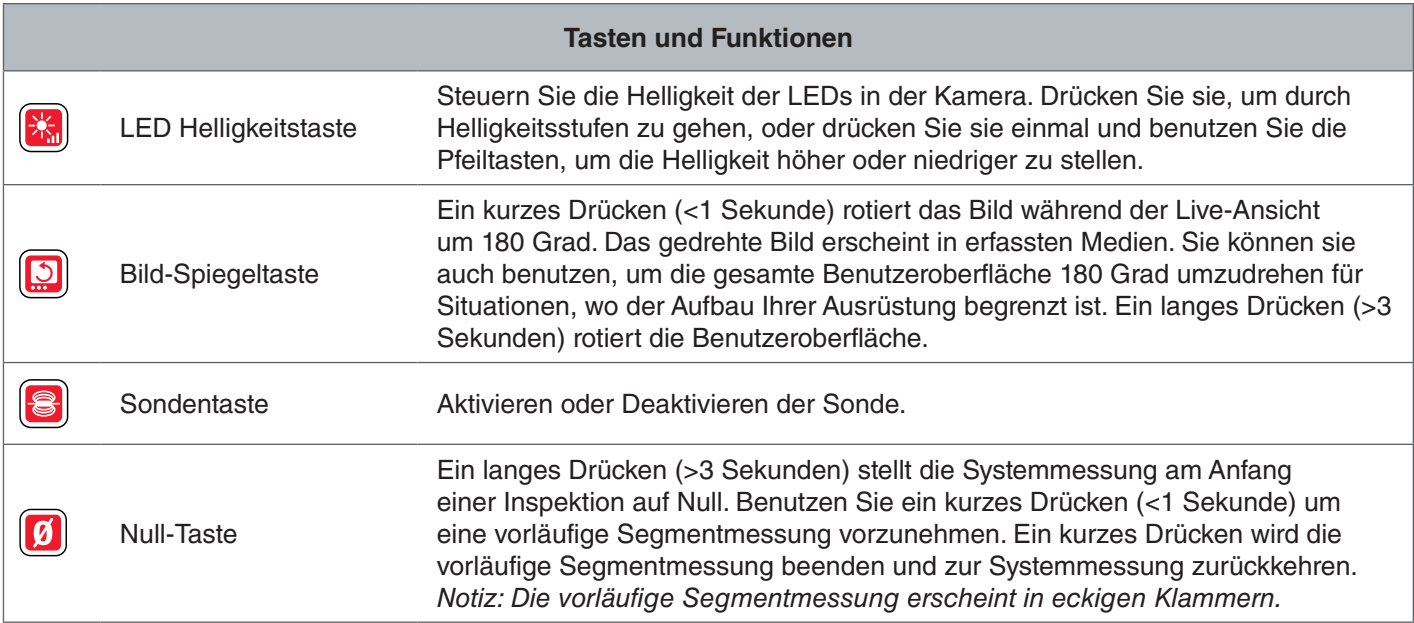

# Bedienungsanleitung

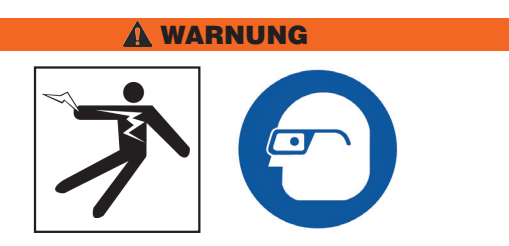

**Wenn Sie Abflüsse inspizieren, die möglicherweise gefährliche Chemikalien oder Bakterien enthalten können, tragen Sie angemessene Schutzkleidung, wie Latex- oder Gummihandschuhe, Schutzbrillen, Schutzmasken und Atemschutzgeräte. Tragen Sie immer eine Schutzbrille, um Ihre Augen vor Schmutz und anderen Fremdkörpern zu schützen.** 

**Den CS6 nicht verwenden, wenn Sie oder die Ausrüstung im Wasser stehen. Das Verwenden der Ausrüstung im Wasser erhöht das Risiko von Stromschlag. Rutschfeste Schuhe mit Gummisohlen können das Rutschen und Stromschlag auf nassen Oberflächen verhindern.**

# Aufstellung

Wenn Sie Ihre Ausrüstung an einer Baustelle anordnen, stellen Sie den CS6 so auf, dass das Tastenfeld einfach zu erreichen ist und das die Anzeige nicht in direktem Sonnenlicht ist. Stellen Sie die SeeSnake Kamerarolle in der Nähe des Rohreingangs auf, um das Manipulieren des Schubkabels während des Ansehens der Anzeige einfacher zu machen. Stellen Sie sicher, das der CS6 und die SeeSnake Kamerarolle stabil sind.

*HINWEIS* **Beim Benutzen im Freien oder an nassen Orten, benutzen Sie nur Batteriebetrieb. Schützen Sie die Batterie vor Niederschlag.**

#### Anschliessen an eine Kamerarolle

Der CS6 kann mit dem SeeSnake Systemkabel an jede SeeSnake Kamerarolle angeschlossen werden.

- 1. Wickeln Sie das Systemkabel von den Kabelwickelungen ab.
- 2. Ziehen Sie die äußere Verriegelungshülse am Systemkabelstecker zurück.
- 3. Richten Sie den Steckergrat und den Plastikführungsstift zur Buchse aus und schieben Sie den Stecker gerade hinein.
- 4. Ziehen Sie die äußere Verriegelungshülse fest an.
- *HINWEIS* **Drehen Sie nur die äußere Verriegelungshülse. Um Beschädigungen an den Kontaktstiften zu vermeiden, biegen oder drehen Sie nie den Stecker.**

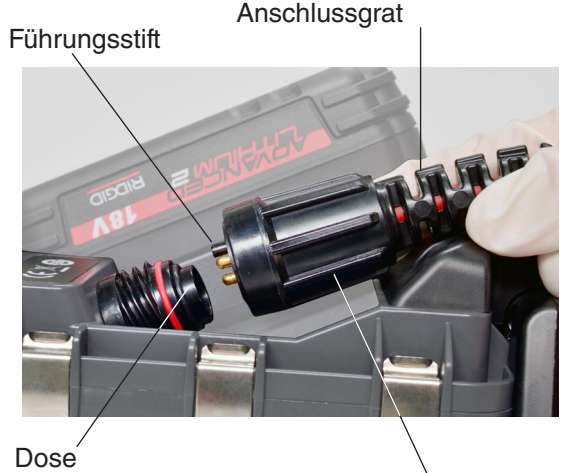

Äußere Verriegelungshülse

- 5. Schalten Sie das System an:
	- Drücken Sie die Ein/Aus-Taste <sup>oum das Sys-</sup> tem anzuschalten.
	- Drücken Sie die Autolog-Taste <sup>o</sup> zum Schnellstart einer Inspektion. Machen Sie zwei Dinge mit einem Tastendruck: Stellen Sie das System an und starten Sie die Aufzeichnung eines Autolog-Videos.

*Notiz: Ein USB-Laufwerk muss eingesteckt sein, um Medien zu erfassen.* 

#### Energieversorgung des CS6

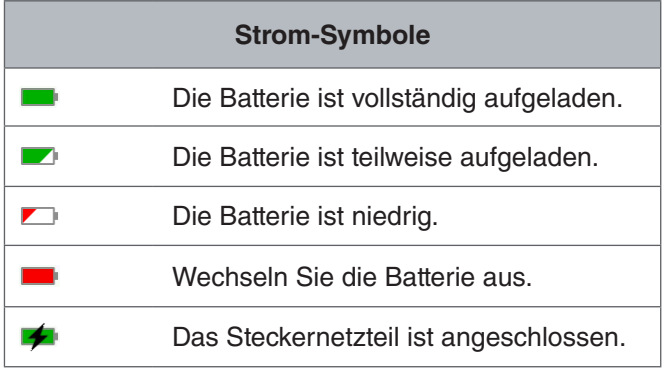

#### **18 V Li-Ion wiederaufladbare Batterie**

#### **A WARNUNG**

**Benutzen Sie den CS6 nur mit einer kompatiblen Batterie. Das Verwenden von jeglichen anderen Batterien kann ein Risiko von Verletzung und/oder Feuer verursachen.**

Der CS6 wird mit einer 18 V Li-Ion wiederaufladbaren Batterie angetrieben. Schieben Sie die Batterie in den Batterieschuh und rasten Sie sie ein.

Um den Verlust von Daten zu verhindern wenn die Niedrige Batterie Warnung angezeigt wird und das Batterie-Symbol aufleuchtet, stoppen Sie jegliche laufende Aufnahmen und stellen das System aus sobald die Markierung **2** angezeigt wird. Setzen Sie die Benutzung fort nachdem die Batterie aufgeladen oder ausgewechselt wurde.

Wenn die Batterie einen kritischen Stand erreicht hat, stoppt das System jegliche laufende Aufnahmen und stellt sich aus. Setzen Sie die Benutzung fort nachdem die Batterie aufgeladen oder ausgewechselt wurde.

*HINWEIS* **Beobachten Sie Ihren Batterieaufladestatus genau. Das Benutzen einer Batterie mit extrem niedriger Ladung kann unerwarteteten Energieverlust zur Folge haben, was Datenverlust und -beschädigung zur Folgen haben kann.**

#### **Steckernetzteil**

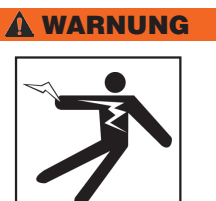

**Das Steckernetzteil ist nicht wasserfest und nur für den Gebrauch innerhalb von Räumen bestimmt. Benutzen Sie nicht mit einem Steckernetzteil wenn draußen oder in nassen Konditionen, um Stromschlag zu vermeiden.**

Der CS6 kann mit einem optionalen Steckernetzteil angetrieben werden. Schieben Sie das Steckernetzteil in den Batterieschuh und rasten Sie es ein.

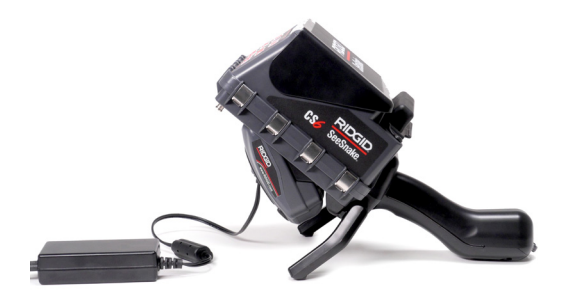

#### Integrierter Zähler

Alle SeeSnake Max Kamerarollen und viele Original-SeeSnake Kamerarollen haben einen integrierten Zähler. Der integrierte Zähler misst die Gesamtlänge des ausgedehnten Schubkabels, oder Systemmessung.

Der integrierte Zähler kann auch benutzt werden, um ein Segment eines vorläufigen Nullpunkts zu messen, wie zum Beispiel ein Rohrkopf oder -gelenk, während Sie immer noch die Systemmessung im Auge behalten.

#### **Systemmessung**

Stellen Sie den Anfangsnullpunkt des Systems ein wo auch immer Sie Ihre Inspektionsmessung beginnen wollen. Das kann am Rohreingang sein, oder weiter die Leitung runter. **Drücken und halten Sie die Null-Taste für drei Sekunden, um die Systemmessung auf Null zu stellen.**

#### **Vorläufige Segmentmessung**

Um eine vorläufige Segmententfernung während einer Inspektion zu messen, drücken Sie die Null-Taste **auch zum** einen vorläufigen Nullpunkt einzustellen. Der vorläufige Nullpunkt ist mit eckigen Klammern angezeigt. Um die vorläufige Segmentmessung zu löschen und zur Systemmessung zurückzukehren, drücken Sie die Null-Taste **0** noch einmal.

#### **Messung-Anzeige**

Die Systemmessung wird in der Bildschirmecke links unten angezeigt. Eine vorläufige Segmentmessung wird durch eckige Klammern dargestellt.

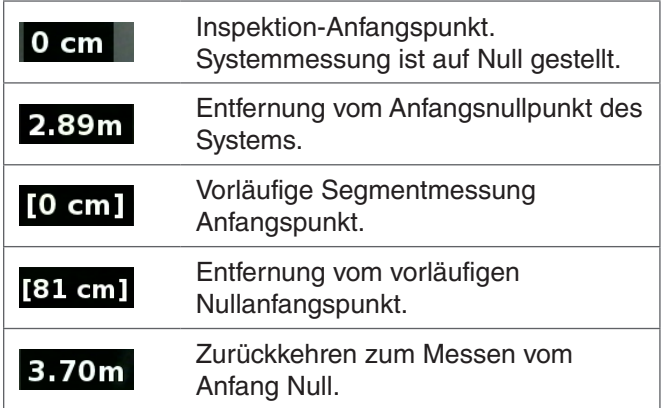

# Inspektionsübersicht

Der SeeSnake CS6 kann für einfache oder erweiterte Rohrinspektionen benutzt werden. Um eine einfache Inspektion vorzunehmen, verbinden Sie den SeeSnake CS6 mit einer SeeSnake Kamerarolle, schieben das Schubkabel durch das Rohr und beobachten Sie die Anzeige. Eine erweiterte Inspektion umfasst außerdem das Erfassen von Medien und das Übermitteln von Berichten an Kunden.

- 1. Stellen Sie die SeeSnake Kamera Trommel und den CS6 nahe am Rohreingang auf.
- 2. Schließen Sie den CS6 mit dem Systemkabel an die SeeSnake Kamerarolle an.
- 3. Drücken Sie die Ein/Aus Taste <sup>oum das Sys-</sup> tem anzuschalten. Als Alternative, stecken Sie ein USB Laufwerk in den USB Anschluss des Monitors und drücken Sie die Autolog-Taste <sup>®</sup> um die Inspektion schnell zu starten.
- 4. Setzen Sie die Kamera vorsichtig in das Rohr. Beschützen Sie das Schubkabel vor scharfen Kanten am Rohreingang.
- 5. Schieben Sie die Kamera durch das Rohr und beobachten Sie die Anzeige.
- 6. Erweiterte Optionen:
	- Stellen Sie den Nullpunkt des Systems ein, oder nehmen Sie eine vorläufige Segmententfernungsmessung vor.
	- Medien erfassen.
	- Anwendungsspezifische Uberlagerung hinzufügen.
	- Orten Sie einen Inspektionspunkt oder -pfad.
	- Überprüfen Sie den Auftrag, geben Sie erfasste Medien wieder und prüfen Sie den Bericht vor.
- 7. Übermitteln Sie das USB-Laufwerk direkt an Ihren Kunden, oder stecken Sie das USB-Laufwerk in Ihren Computer um es in HQ zu bearbeiten.

#### Erfassen von Medien

Der CS6 hat keine interne Ablage. Ein USB-Laufwerk mit verfügbarem Platz muss eingesteckt werden, um Medien zu erfassen und Berichte zu erstellen. Medien speichert automatisch fortlaufend während der Inspektion zum offenen Auftrag während der Erfassung. Jeder Auftrag erstellt dann einen Bericht, der erfasste Medien, Firmen- und Kundeninformationen sowie Notizen umfasst.

Ein USB-Laufwerk ist nicht notwendig für einfache Inspektionen, einschließlich Live-Ansicht, betreiben der Sonde, Nullpunkte einstellen, oder die Kamerahelligkeit zu regulieren.

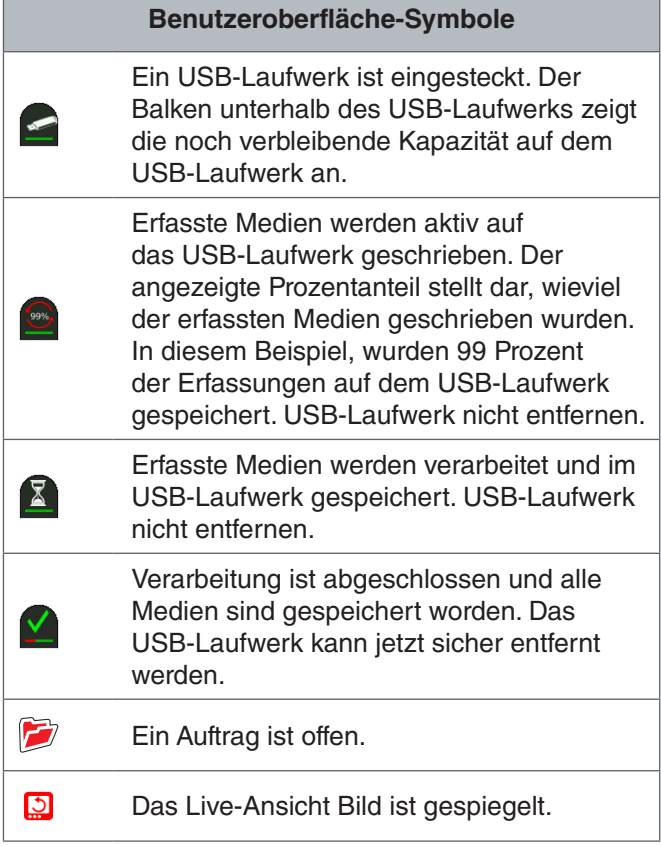

**HINWEIS** Das vorzeitige Entfernen des USB-Lauf**werks kann den Verlust und die Beschädigung von Daten zur Folge haben.**

#### **Überprüfen der letzten Erfassungen**

Drücken Sie die Überprüfung-Taste **D** um die letzten Erfassungen anzusehen. Benutzen Sie diese Taste, um auf einfache Weise eine Video- oder Autolog-Videoaufzeichnung wiederzugeben. Vom Auftragsüberprüfung-Bildschirm aus können Sie alle erfassten Medien im offenen Auftrag überprüfen und die Berichtvorprüfung abrufen. Drücken Sie die Menütaste **auch zu beenden** und zur Live-Ansicht zurückzukehren.

#### **Fotoaufnahmen**

Drücken Sie die Foto-Taste <sup>o</sup> um ein Foto zu machen. Das Foto-Symbol **O** wird kurz angezeigt und das Foto wird automatisch auf dem USB-Laufwerk im offenen Auftrag gespeichert.

#### **Aufzeichnung eines Autolog-Videos**

Drücken Sie die Autolog-Taste 
Im die Aufzeichnung eines Autolog-Videos zu starten oder zu stoppen. Während die Autolog-Videoaufzeichnung läuft, leuchtet die LED unter der Taste auf und ein rotes Autolog-Video-Symbol  $*$  wird angezeigt.

Halten Sie die Aufzeichnung des Autolog-Videos an, indem Sie die Auswahltaste **and drücken. Wenn die Auf**zeichnung des Autolog-Videos angehalten wird, ändert sich das rote Autolog-Video-Symbol zu einem schwarzen Autolog-Video Anhalten-Symbol  $\frac{1}{3}$ . Setzen Sie die Aufzeichnung des Autolog-Videos fort, indem Sie die Auswahltaste **a** noch einmal drücken.

Um die Aufzeichnung eines Autolog-Videos zu stoppen, drücken Sie die Autolog-Taste . Das schwarze Autolog-Video-Symbol  $*$  zeigt an, das die Aufzeichnung eines Autolog-Videos angehalten und verarbeitet wird. Warten Sie einen Moment, während die Aufzeichnung verarbeitet und zum offenen Auftrag gespeichert wird. Die Markierung <sup>2</sup> bedeutet, das die Aufzeichnung erfolgreich verarbeitet und im USB-Laufwerk gespeichert wurde.

Benutzen Sie Autolog-Videoaufzeichnung zum Schnellstart einer Inspektion. Wenn das System aus ist, drücken Sie die Autolog-Taste <sup>@</sup> um anzustellen und automatisch eine Autolog-Videoaufzeichnung zu starten. Wenn aufgefordert, wählen Sie Neuen Auftrag erstellen oder Zum letzten Auftrag hinzufügen.

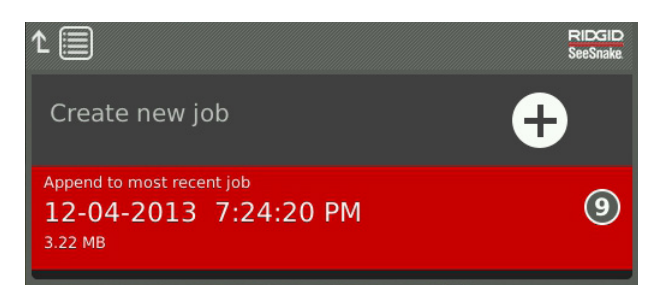

*Notiz: Sie können das System nicht durch Drücken der Autolog-Taste ausstellen.*

#### **Was ist Autolog-Video?**

Autolog-Videos bestehen aus fortlaufenden Audioaufzeichnungen und komprimiertes Video mit variabler Bildfrequenz. Die Videokomprimierungsrate von Autolog-Video ist ungefähr ein Zehntel der Größe einer herkömmlichen Videoaufzeichnung. Autolog-Video sieht ähnlich aus wie herkömmliche Videoaufzeichnungen, erreicht aber einen höheren Komprimierungsgrad (geringere Dateigröße), indem es die statische Beschaffenheit von Rohrinspektionsvideo ausnutzt und das Bild langsamer aktualisiert wenn sich die Kamera nicht bewegt.

Wenn sich die Kamera durch das Rohr bewegt, zeichnet Autolog-Video fünf Bilder pro Sekunde auf, um Kontext zu liefern. Wenn die Kamera aufhört sich zu bewegen, zeichnet Autolog-Video ein Bild alle fünf Sekunden auf.

Die erhebliche Verringerung in Dateigröße, verglichen mit herkömmlichen Videoaufzeichnungen, macht es einfacher und billiger Dateien zu speichern und zu übertragen. Die Autolog-Taste <sup>®</sup> kann zum Schnellstart einer Inspektion benutzt werden. Drücken Sie sie wenn das System aus ist und sie wird das Gerät anstellen, einen neuen Auftrag erstellen und eine Autolog-Videoaufzeichnung starten. Mit Autolog-Video können Sie die gesamte Rohrinspektion in einem kleinen Dateiformat aufzeichnen während Sie Video aufzeichnen und Bilder machen.

#### **Video-Aufzeichnung**

Drücken Sie die Video-Taste **D**um die Video-Aufzeichnung zu starten und anzuhalten. Während die Videoaufzeichnung läuft, leuchtet die LED unter der Taste auf und ein rotes Video-Symbol  $\mathbb{R}^4$  wird angezeigt.

Halten Sie die Aufzeichnung des Videos an, indem Sie die Auswahltaste **a** drücken. Wenn die Aufzeichnung des Videos angehalten wird, ändert sich das rote Video-Symbol zu einem schwarzen Video Anhalten-Symbol **看**. Setzen Sie die Aufzeichnung des Videos fort, indem Sie die Auswahltaste **in** noch einmal drücken.

Um eine Videoaufzeichnung zu beenden, drücken Sie die Video-Taste **D**. Das schwarze Video-Symbol **\*** zeigt an, das die Aufzeichnung eines Videos angehalten und verarbeitet wird. Warten Sie einen Moment, während die Aufzeichnung verarbeitet und zum offenen Auftrag gespeichert wird. Die Markierung **bedeutet**, das die Aufzeichnung erfolgreich verarbeitet und im USB-Laufwerk gespeichert wurde.

#### **Audioaufzeichnung**

Drücken Sie die Mikrofon-Stummtaste **auch Audioauf**zeichnung zu aktivieren oder zu deaktivieren. Wenn das Mikrofon aktiviert ist, leuchtet die LED unter der Taste auf und das Mikrofonsymbol ist gelb **.** Wenn die Videoaufzeichnung läuft und das Mikrofon aktiviert ist, ist das Mikrofonsymbol rot **.** Das Mikrofonsymbol ist grau  $\ell$ wenn das Mikrofon deaktiviert ist.

Das Mikrofon ist standardmäßig aktiviert und Audio wird fortlaufend während Autolog-Videoaufzeichnungen und Videoaufzeichnungen aufgezeichnet, damit Ihre Beschreibungen intakt und ununterbrochen sind. Wenn die Aufzeichnung von Video oder Autolog-Video angehalten wird, wird Audio auch angehalten.

Während der Wiedergabe, drücken Sie die Pfeil nach oben/unten Tasten  $\mathbb{Q}$  um die Lautstärke des aufgezeichneten Audio einzustellen.

#### **Mehrfacherfassungen**

Video und Autolog-Video können simultan und unabhängig voneinander aufgenommen werden. Beide Video-Aufzeichnungsarten können gestartet und gestoppt werden, ohne die andere zu beeinflussen. Anhalten wird beide Aufzeichnungsarten beeinflussen. Fotos können während der Aufzeichnung von Videos und Autolog-Videos gemacht werden.

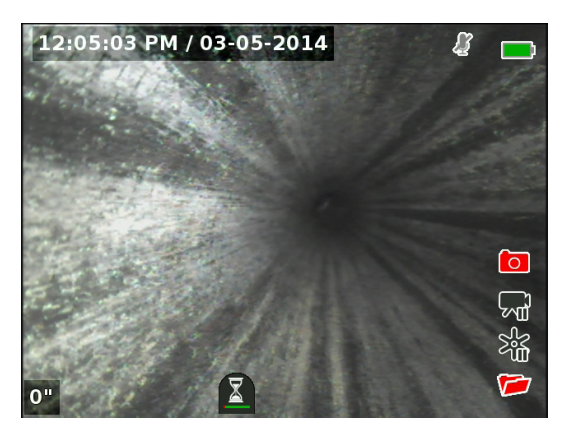

#### Anwendungsspezifische Überlagerung

*Notiz: Sehen Sie den Abschnitt über Überlagerungdetails für Details zum Konfigurieren von Uhrzeit/Datum und Anzahlanzeige.*

Anwendungsspezifischer Überlagerungstext wird im Videobild eingeblendet und ist ein dauerhafter Teil der erfassten Mediendateien (Fotos, Video und Autolog-Video). Die anwendungsspezifische Überlagerung erscheint auf erfassten Medien bis sie gelöscht wird.

Datum/Uhrzeit Überlagerung

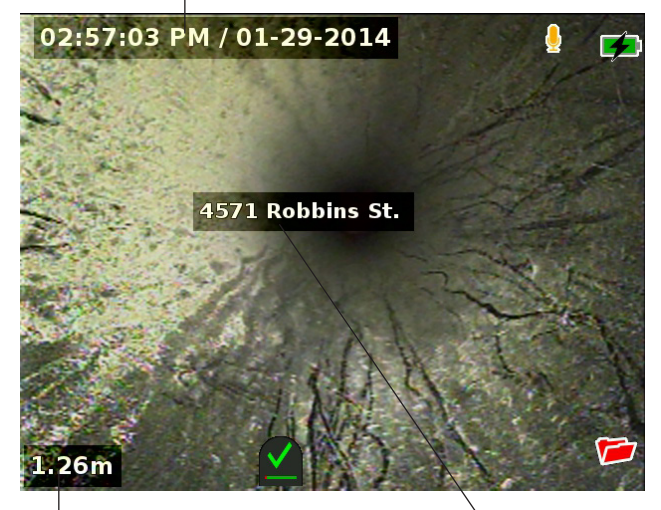

Anzahl Überlagerung

Anwendungsspezifische Überlagerung

| Anwendungsspezifische Überlagerung-Symbole |             |                                                              |
|--------------------------------------------|-------------|--------------------------------------------------------------|
|                                            | Verschieben | Stellen Sie die Position der<br>Textbox ein.                 |
|                                            | Speichern   | Speichern Sie Text so, dass er<br>in allen Medien erscheint. |
|                                            | Verwerfen   | Änderungen verwerfen und<br>beenden.                         |

*Notiz: Einige SeeSnake Kamerarollen haben einen Zähler, der Text erstellt, welcher im Kamerabild eingeblendet werden kann. Die Titelfunktionen des Zählers werden durch das Zählertastenfeld der Rolle reguliert und sind unabhängig vom CS6. Sie können Text auf dem Bildschirm der vom Tastenfeld des CS6 mit dem Zählertastenfeld der Rolle erstellt wurde nicht bearbeiten oder entfernen.* 

#### **Anwendungsspezifische Überlagerung hinzufügen**

1. Drücken Sie die Text-Taste **Vum die Textbox zu öff**nen.

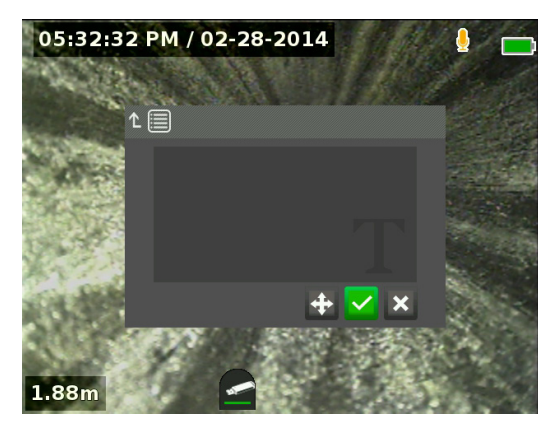

- 2. Drücken Sie die Auswahltaste **@** um die Tastatur auf dem Bildschirm zu öffnen.
	- Benutzen Sie die Pfeiltasten & um Zeichen zu markieren und drücken Sie die Auswahltaste um sie einzugeben.
	- Um den Text zu speichern, markieren Sie das Speichern-Symbol **V** und drücken Sie die  $\overline{a}$ . Auswahltaste  $\overline{a}$ .

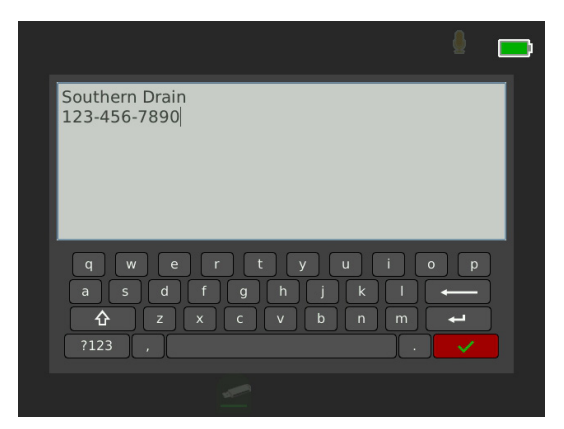

3. Positionieren Sie den Text wo immer Sie ihn auf dem Bildschirm haben wollen, indem Sie das Verschieben-Symbol + markieren und auswählen. Benutzen Sie die Pfeiltasten & um die Textbox zu verschieben und drücken Sie die Auswahltaste **in** um die Anordnung zu speichern.

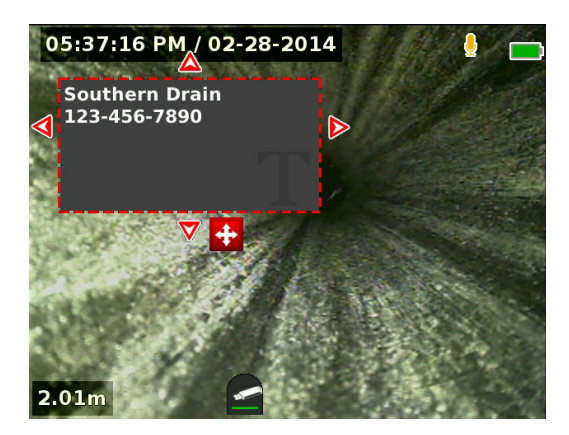

4. Markieren Sie das Speichern-Symbol und drücken Sie die Auswahltaste **in** um den Text auf dem Videobild einzublenden und zur Live-Ansicht zurückzukehren.

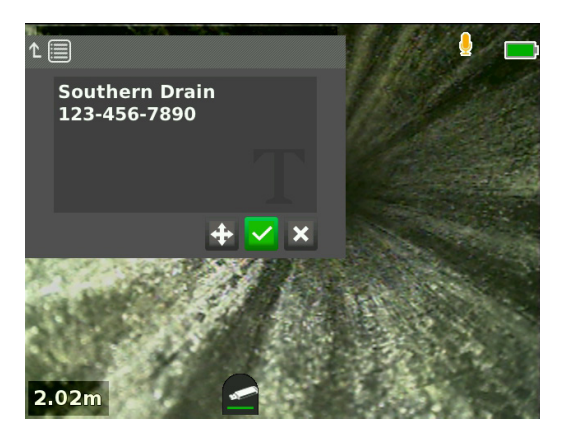

#### **Anwendungsspezifische Überlagerung löschen oder bearbeiten**

Um bestehenden Überlagerungstext zu löschen oder zu bearbeiten, drücken Sie die Text-Taste **S**, markieren entweder Ja, löschen oder Nein, bearbeiten und drücken Sie die Auswahltaste  $\circledcirc$ .

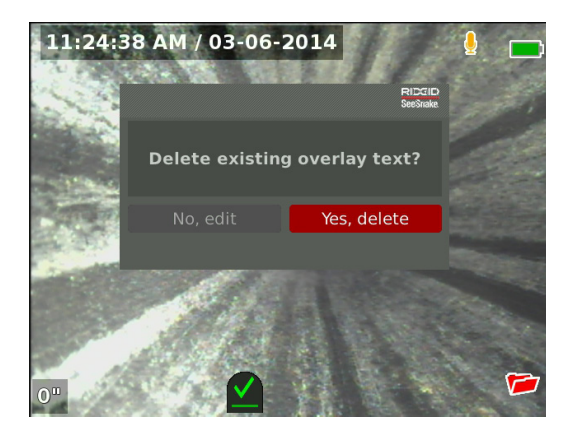

#### Lokalisieren der Sonde

Viele SeeSnake Kamerarollen haben eine eingebaute Sonde, die Sie benutzen können um einen Punkt von Interesse im Rohr zu orten. Die Sonde ist in der Feder angeordnet und zwischen dem Ende des Schubkabels und der Kamera eingebaut. Die Sonde übermittelt ein ortungsbares 512 Hz Signal das von Empfängern wie RIDGID SeekTech SR-20, SR-24, SR-60, Scout™, oder NaviTrack® II erfasst werden kann.

Drücken Sie die Sondentaste **8** um die Sonde zu aktivieren oder zu deaktivieren. Wenn die Sonde aktiviert ist, leuchtet die LED bei der Taste auf und das Sondensymbol  $\frac{8}{3}$  wird angezeigt. Das 512 Hz Sondensignal kann Überlagerungslinien verursachen, die auf den erfassten Medien sichtbar sind.

Befolgen Sie diese Schritte, um die Sonde zu orten:

- 1. Stellen Sie den Empfänger an und stellen Sie ihn auf den Sondenmodus ein.
- 2. Orten Sie die allgemeine Richtung der Sonde damit Sie wissen welchen Weg das Rohr nimmt:
	- Aktivieren Sie die Sonde und schieben Sie das Kabel nicht mehr als 5 m [15 Fuß] in das Rohr hinein.
	- Tasten Sie den Horizont mit dem Empfänger in einem langsamen Bogen ab.
- 3. Die Signalstärke ist da am stärksten, wo der Empfänger die Sonde erfasst.

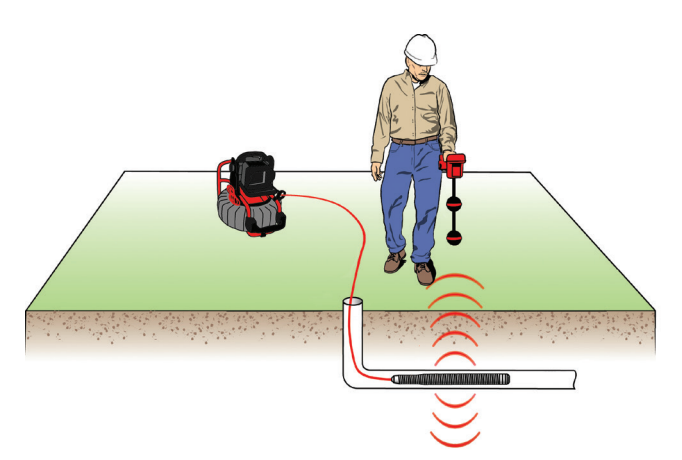

*Notiz: Für zusätzliche Anweisungen zum Orten der Sonde, sehen Sie die Bedienungsanleitung des von Ihnen benutzten Empfängers.* 

#### Verfolgung des Schubkabels

Sie können den Pfad eines Rohrs durch Leitungsverfolgung des Schubkabels orten. Das ist besonders nützlich, um nicht-metallische oder nichtleitende Rohre zu inspizieren. Führen Sie die Leitungsverfolgung des Schubkabels aus, indem Sie einen Empfänger benutzen, um Strom auf das Schubkabel zu induzieren.

*Notiz: Der CS6 muss angestellt und mit einer SeeSnake Kamerarolle und Transmitter verbunden sein um eine Leitungsverfolgung am Schubkabel durchzuführen.*

Für die Leitungsverfolgung des Schubkabels führen Sie die folgenden Schritte aus:

- 1. Drücken Sie den Erdungsspieß des Transmitters so weit wie möglich in den Boden und befestigen Sie daran eine der Führungen des Transmitters.
- 2. Befestigen Sie die andere Führung an der Reihenklemme des Transmitters an der Rückseite des CS6.
- 4. Stellen Sie den Empfänger an und stellen Sie ihn auf die gleiche Frequenz wie der Transmitter.
- 5. Verfolgen Sie die Leitung.

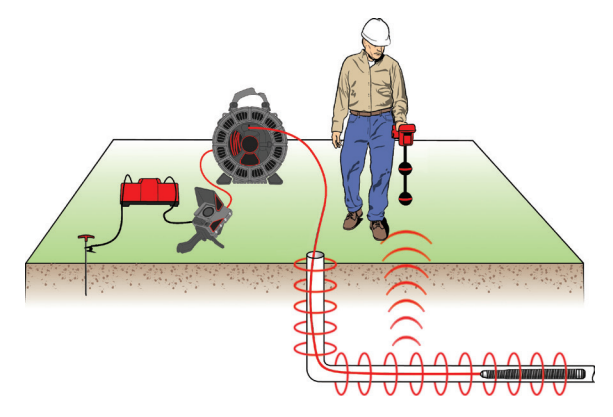

*Notiz: Für zusätzliche Anweisungen zur Leitungsverfolgung, sehen Sie die Bedienungsanleitung des von Ihnen benutzten Transmitters und Empfängertypen.* 

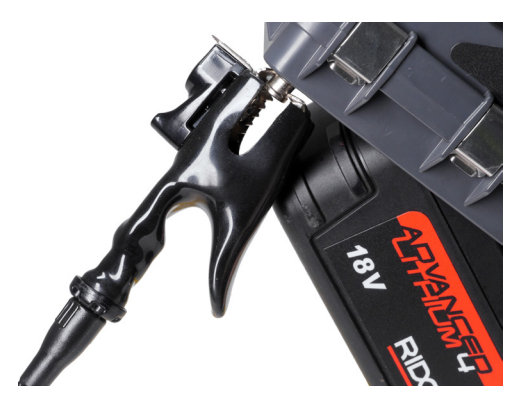

3. Schalten Sie den Transmitter an und stellen Sie Ihre gewünschte Frequenz ein. Benutzen Sie Frequenzen von 33 kHz und höher für die besten Ergebnisse.

### Auftrag-Überprüfung

Drücken Sie die Überprüfung-Taste **D** um den Auftrag-Überprüfung Bildschirm zu öffnen. Während einer Inspektion, öffnet der Auftrag-Überprüfung Bildschirm auf den zuletzt erfassten Medien. Es wird vorgeschlagen, aktive Aufzeichnungen vor der Vorprüfung zu stoppen, da Sie laufende aktive Aufzeichnungen nicht ansehen können.

Vom Auftrag-Überprüfung Bildschirm aus können Sie die erfassten Medien des offenen Auftrags ansehen und bearbeiten, Hinweise zu einzelnen Erfassungen hinzufügen, auswählen welche Erfassungen im Bericht mit einbezogen werden und den Bericht vorprüfen.

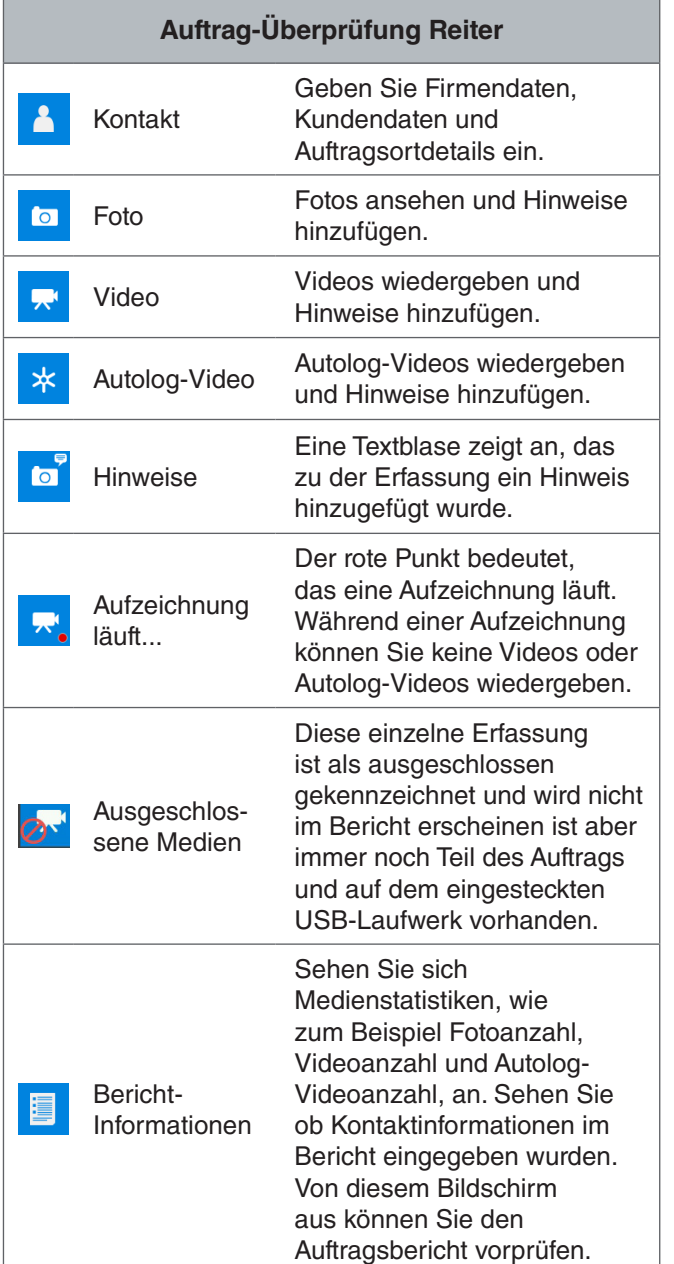

#### **Auftragsdetails eingeben**

Sie können Ihre Firmeninformationen, Kundeninformationen und den Auftragsort vom Kontaktreiter <sup>1</sup> hinzufügen, oben am Auftrag Überprüfen Bildschirm. Die Informationen die Sie in den Feldern des Kontaktreiters eingeben, werden in der Kopfzeile des Berichts benutzt.

- 1. Drücken Sie die Überprüfung-Taste **D** und navigieren Sie zum Kontaktreiter <sup>1</sup>.
- 2. Markieren Sie das Thema für das Sie Informationen eingeben wollen: Firma, Kunde oder Adresse. Drücken Sie die Auswahltaste **in um das Textformular** zu öffnen.

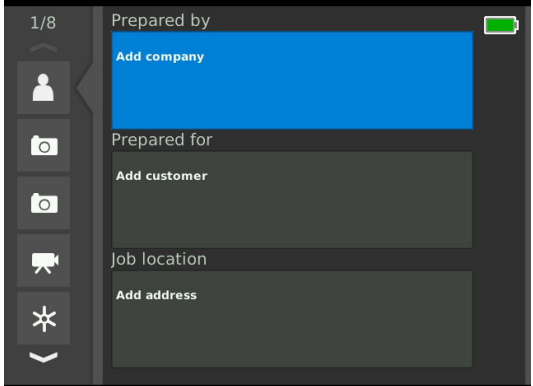

3. Markieren Sie das Feld das Sie bearbeiten wollen und drücken Sie die Auswahltaste in um die Textbox zu öffnen und benutzen Sie die Tastatur auf dem Bildschirm um Text einzugeben.

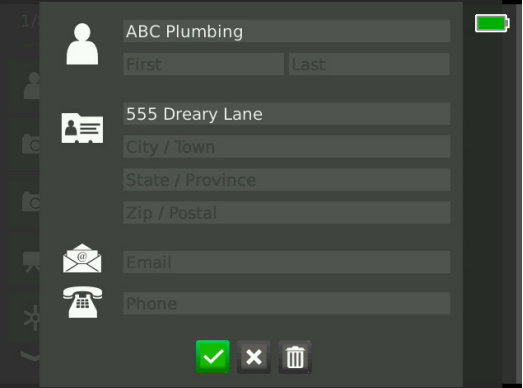

*Notiz: Sehen Sie den Abschnitt über Anwendungsspezifische Überlagerungen für Anweisungen zum Benutzen der Tastatur auf dem Bildschirm.* 

4. Wiederholen Sie diese Schritte für andere Felder und markieren dann das Speichern-Symbol **v** und drücken Sie die Auswahltaste <sup>ou</sup> um zu speichern und zurückzukehren zum Kontaktreiter  $\blacksquare$ .

#### **Hinweise zu Medien hinzufügen**

Sie können vom Auftrag-Überprüfungsschirm aus Hinweise zu einzelnen Erfassungen (Fotos, Videos oder Autolog-Videos) hinzufügen.

1. Navigieren Sie zu der Erfassung, zu der Sie einen Hinweis hinzufügen möchten, und markieren Sie Hinweise Hinzufügen.

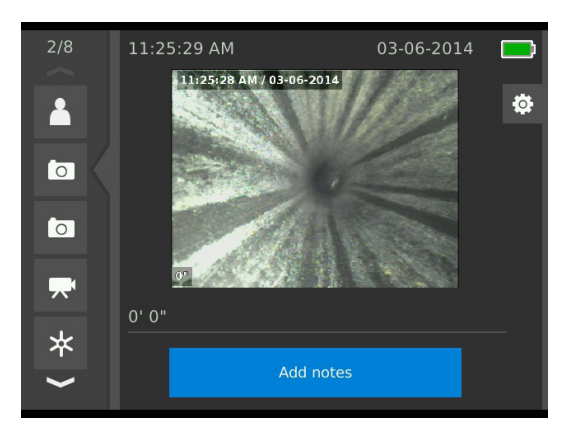

2. Drücken Sie die Auswahltaste **in** um die Textbox zu öffnen und benutzen Sie die Tastatur auf dem Bildschirm, um Text einzugeben.

*Notiz: Sehen Sie den Abschnitt über Anwendungsspezifische Überlagerungen für Anweisungen zum Benutzen der Tastatur auf dem Bildschirm.* 

- 3. Um den Hinweis zu speichern, markieren Sie das Speichern-Symbol <sup>1</sup>. Um den Hinweis zu verwerfen, markieren Sie das Verwerfen-Symbol  $\mathbf x$ .
- 4. Drücken Sie die Auswahltaste  $\blacksquare$ .

*Notiz: Text, der auf dem Auftragsüberprüfung-Bildschirm eingegeben wurde, wird zum offenen Auftrag auf dem USB-Laufwerk gespeichert und mit den Medienerfassungen übertragen, wenn zur HQ importiert wird.*

#### **Medien ausschliessen**

Standardmäßig sind alle erfassten Medien im Auftragsbericht enthalten. Wenn erwünscht, können Sie spezifische Erfassungen markieren, um vom Bericht ausgeschlossen zu werden, ohne sie dauerhaft vom Bericht zu löschen. Dadurch bleiben die Medien auf dem USB-Laufwerk aber lässt Sie vom Bericht weg.

- 1. Navigieren Sie zu den Medien die Sie vom Bericht ausschliessen wollen und drücken Sie die Pfeil nach rechts-Taste **>** zum Markieren des Einstellungen-Symbols **.**
- 2. Drücken Sie die Auswahltaste

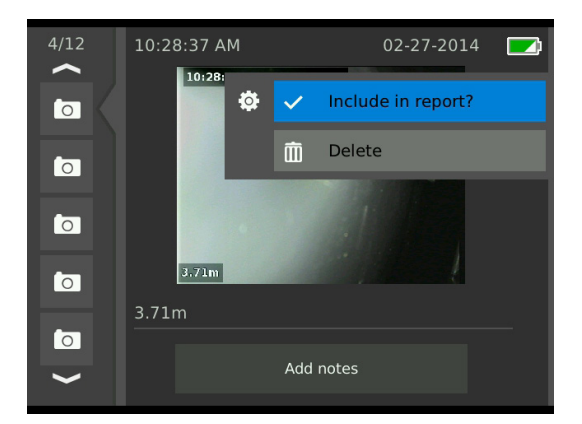

- 3. Markieren Sie Im Bericht einschließen und drücken Sie die Auswahltaste **vorm zwischen den Optionen** Einschliessen v und Ausschliessen <sup>o</sup> umzuschalten.
- 4. Drücken Sie die Menütaste **und zu beenden.**

#### **Medien löschen**

- 1. Navigieren Sie zu den Medien die Sie vom Auftrag löschen wollen und drücken Sie die Pfeil nach rechts-Taste il zum Markieren des Einstellungen-Symbols  $\bullet$ .
- 2. Drücken Sie die Auswahltaste

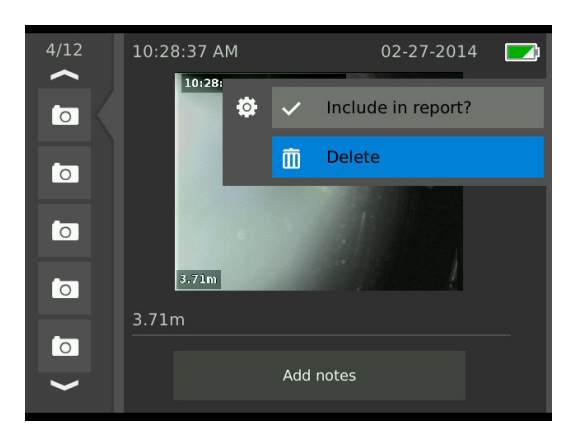

- 3. Markieren sie das Löschen-Symbol **in** und drücken Sie die Auswahltaste <sup>.</sup>.
- 4. Drücken Sie die Menütaste **und zu beenden.**

*Notiz: Das Löschen von Medien im Auftragsbericht, löscht sie dauerhaft vom Auftrag.* 

#### **Bericht vorprüfen**

- 1. Navigieren Sie zum Auftragsinformationen-Reiter **B**, unten auf dem Berichtsüberprüfung-Bildschirm.
- 2. Markieren Sie Auftrag vorprüfen und drücken Sie die Auswahltaste **.**

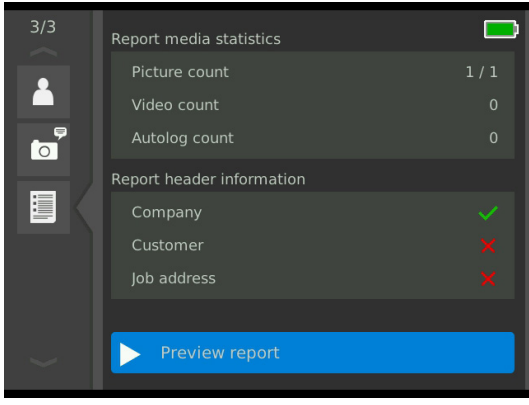

3. Drücken Sie die Pfeil nach unten-Taste Wum durch Bericht vorprüfen zu scrollen.

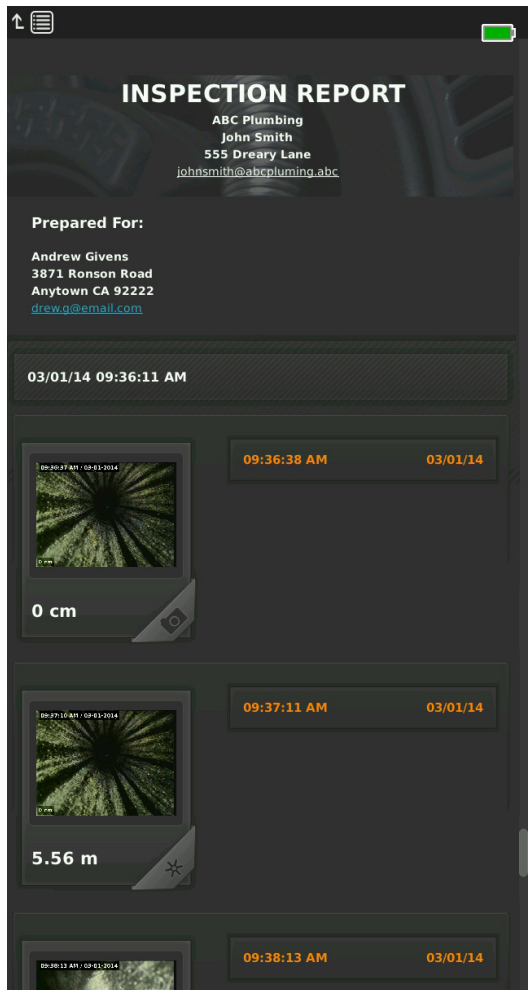

4. Drücken Sie die Menütaste **I**um zu beenden.

# Aufträge Verwalten

Alle auf dem USB-Laufwerk gespeicherten Aufträge sind im Auftragsmanager aufgelistet. Drücken Sie die Auftragsmanager-Taste aum die folgenden Reiter abzurufen: Auftragsliste, USB Optionen und Auftragseinstellungen.

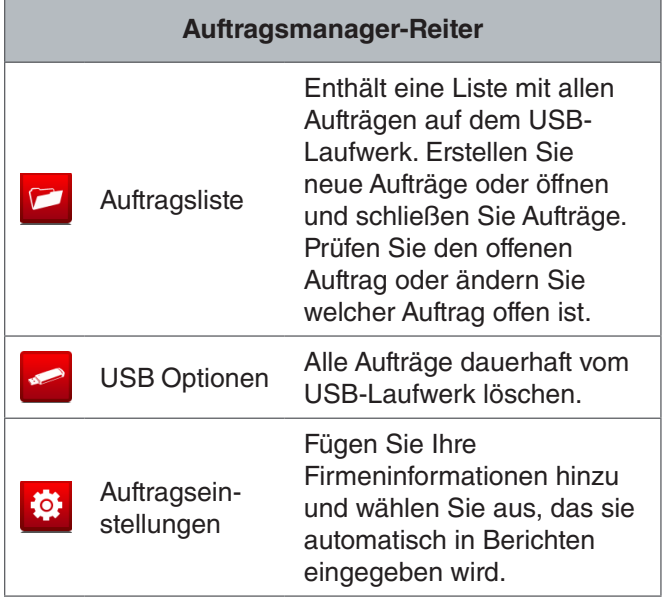

#### **Auftragsliste**

Medien speichert automatisch fortlaufend während der Inspektion zum offenen Auftrag während der Erfassung. Wenn ein Auftrag offen ist, wird das Offener Auftrag-Symbol *in* Live-Ansicht und in der Auftragsliste angezeigt.

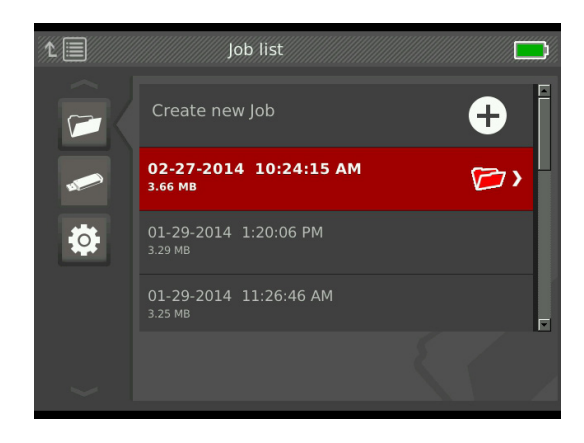

Um Medien zu erfassen wenn kein Auftrag offen ist, wählen Sie Neuen Auftrag erstellen oder Zum letzten Auftrag hinzufügen aus. Neue Medien speichert zu Ihrer Auswahl.

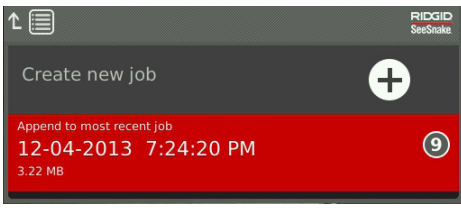

#### **Neuen Auftrag erstellen**

Um einen neuen Auftrag zu erstellen, gehen Sie zum Auftragsliste-Reiter <sup>1</sup>, markieren Neuen Auftrag erstellen, und drücken die Auswahltaste <sup>(2)</sup>. Neue Aufträge werden gemäß dem Datum und der Zeit an dem er erstellt wurde benannt. Wenn ein neuer Auftrag erstellt ist, wird er der offene Auftrag.

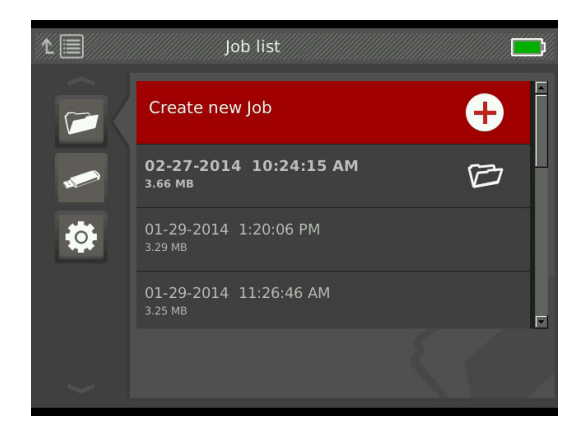

#### **Auftrag öffnen/Auftrag vorprüfen**

Um auf dem USB-Laufwerk gespeicherte Aufträge zu öffnen oder vorzuprüfen, gehen Sie zum Auftragsliste-Reiter  $\blacksquare$ , markieren Sie den Auftrag, den Sie vorprüfen oder öffnen wollen und drücken Sie die Auswahltaste

- Auftrag öffnen speichert neu erfasste Medien zum markierten Auftrag.
- Auftrag vorprüfen öffnet den Auftrag vorprüfen Bildschirm und zeigt alle erfassten Medien sowie jegliche Auftrags- oder Kundeninformationen, die eingegeben wurden, an. Sie können auf dem Auftrag vorprüfen Bildschirm auch Auftrags- und Kundeninformationen hinzufügen und bearbeiten.

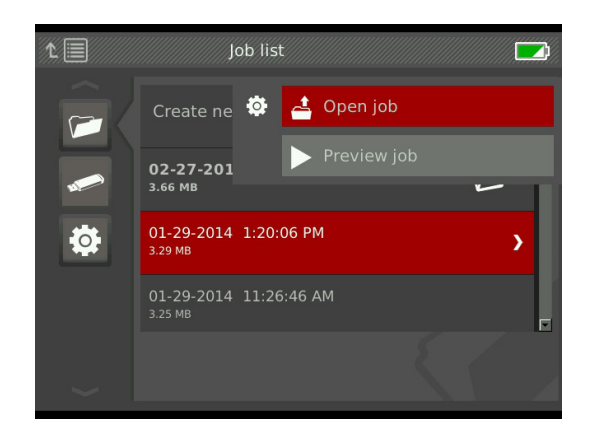

*Notiz: Wenn ein Auftrag schon offen ist, können Sie den Auftrag von diesem Menü aus schließen.* 

#### USB Optionen

Der USB Optionen-Reiter zeigt an, wieviel verfügbarer Platz auf dem USB-Laufwerk ist. Der rote Teil des Balkens stellt die Datenmenge, die schon auf dem USB-Laufwerk ist, dar und der grüne Teil zeigt an, wieviel Platz verfügbar ist. Die Markierung V bedeutet, das es sicher ist das USB-Laufwerk zu entfernen.

*Notiz: Das vorzeitige Entfernen des USB-Laufwerks kann den Verlust und die Beschädigung von Daten zur Folge haben. Die USB-Indikator LED leuchtet, wenn Daten geschrieben werden.* 

#### **Alle Aufträge löschen**

Um alle Aufträge dauerhaft vom USB-Laufwerk zu löschen, navigieren Sie zum USB Optionen-Reiter markieren SeeSnake Aufträge löschen und drücken Sie die Auswahltaste  $\blacksquare$ .

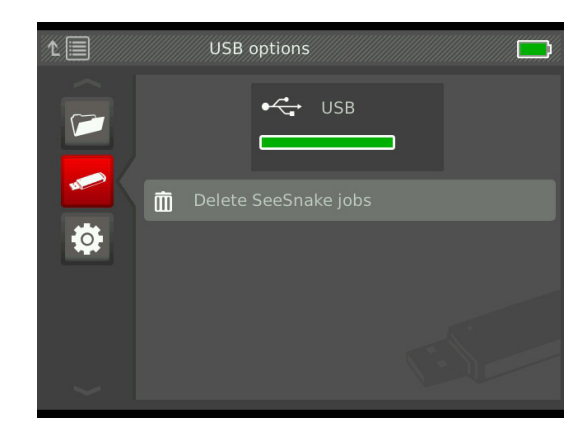

*Notiz: Sie können nur alle Aufträge vom USB-Laufwerk löschen, nicht einzelne Aufträge. Um spezifische Aufträge zu löschen, sehen Sie das USB-Laufwerk im HQ an.*

#### Auftragseinstellungen

Sie können Ihre Firmeninformationen hinzufügen und auswählen, ob die Informationen in der Kopfleiste des Auftragsberichts standardmäßig erscheinen.

1. Navigieren Sie zum Auftragseinstellungen-Reiter <sup>®</sup>, markieren Kontakt und drücken die Auswahltaste  $\blacksquare$ .

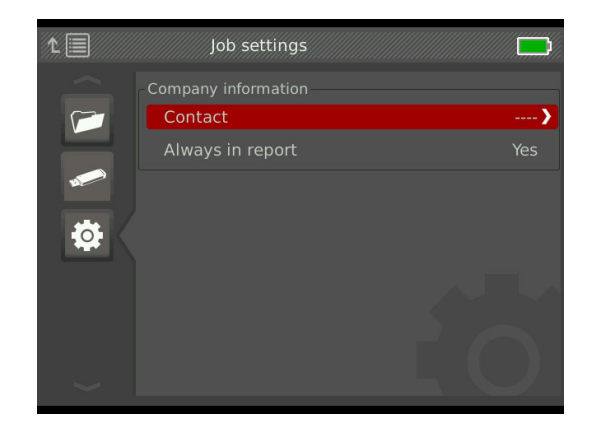

2. Markieren Sie das Feld das Sie bearbeiten wollen und drücken Sie die Auswahltaste  $\blacksquare$  um die Textbox zu öffnen und benutzen Sie die Tastatur auf dem Bildschirm um Text einzugeben.

*Notiz: Sehen Sie den Abschnitt über Anwendungsspezifische Überlagerungen für Anweisungen zum Benutzen der Tastatur auf dem Bildschirm.* 

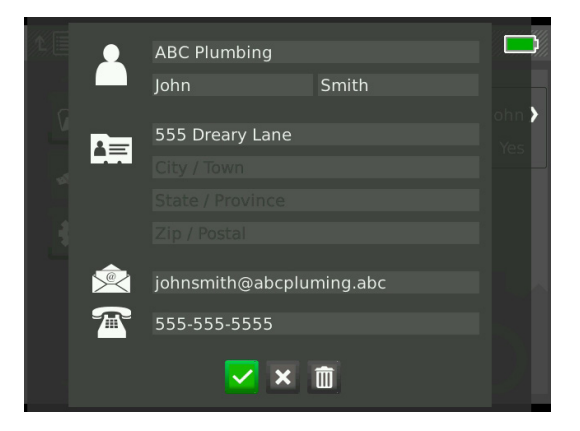

- 3. Wiederholen Sie diese Schritte für andere Felder und wenn fertig, markieren Sie das Speichern-Symbol v und drücken Sie die Auswahltaste <sup>.</sup>.
- 4. Im Auftragseinstellungen-Reiter <sup>o</sup>, markieren Sie Immer im Bericht und drücken Sie die Auswahltaste **U** um zwischen den Optionen Ja und Nein umzuschalten.

# System-Einstellungen

Drücken Sie die Menütaste **undreter abzu**rufen und Einstellungen zu bearbeiten. Drücken Sie die Pfeiltasten & und Auswahltaste @ um durch Reiter zu navigieren, eine Auswahl zu treffen und Änderungen vorzunehmen. Drücken Sie die Menütaste **in der zu been**den.

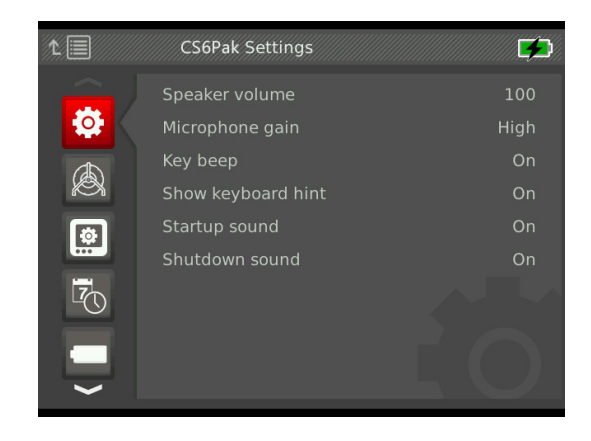

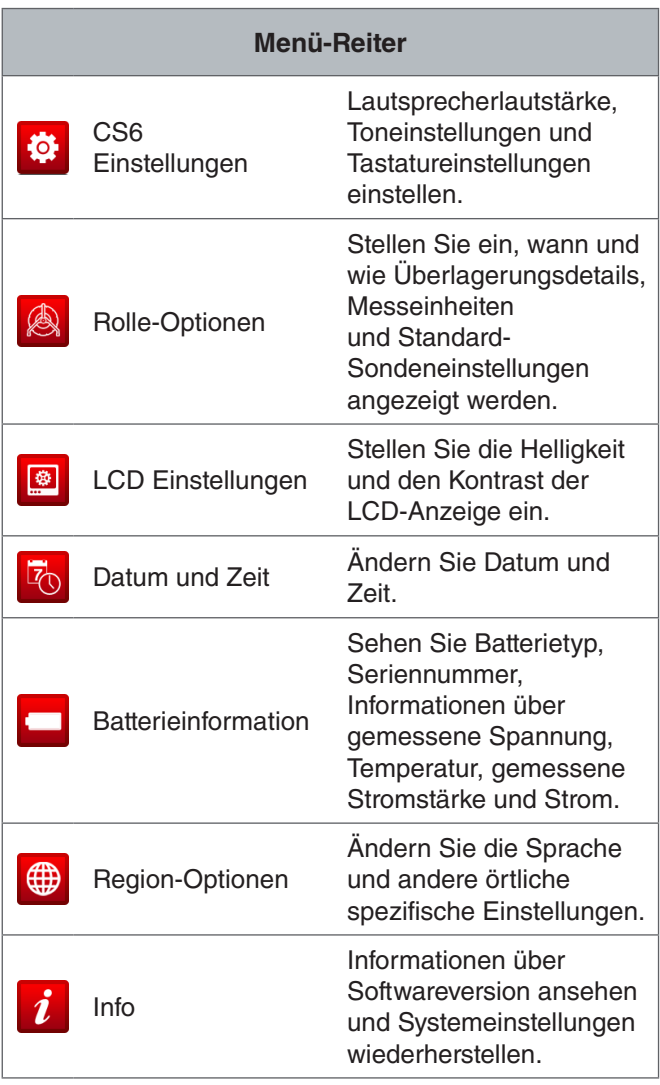

# Überlagerungsdetails

Überlagerungsdetails enthalten das Datum und die Uhrzeit der Inspektion und die Anzahlmessung. Sie können auswählen, wann und wie diese Details auf dem Bildschirm und in Medien angezeigt werden. Um Änderungen vorzunehmen, navigieren Sie zum Rolle-Optionen-Reiter <sup>®</sup>, markieren Überlagerung und drücken die Pfeil nach rechts-Taste  $\triangleright$  um durch die Optionen zu gehen.

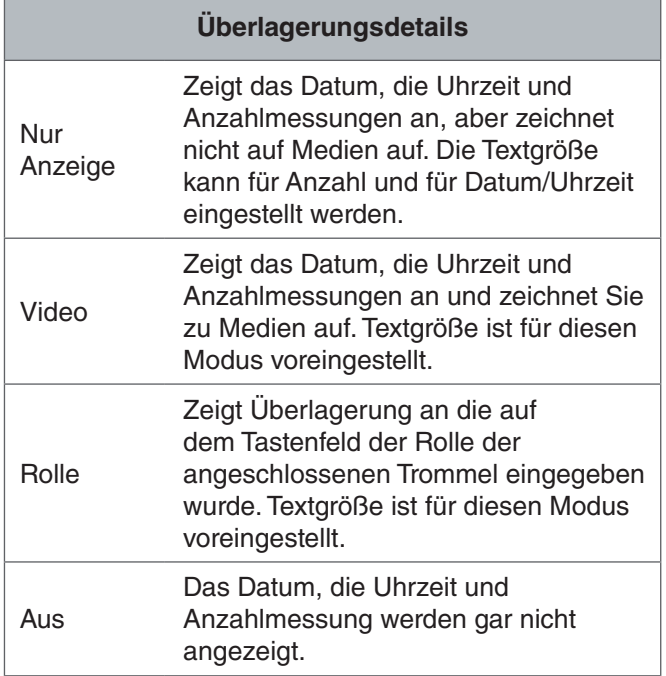

#### Systemeinstellungen Wiederherstellen

Sie können Systemeinstellungen vom Hauptmenü aus wiederherstellen. Navigieren Sie zum Info-Symbol  $i$ , markieren Sie Systemeinstellungen wiederherstellen und drücken Sie die Auswahltaste  $\blacksquare$ .

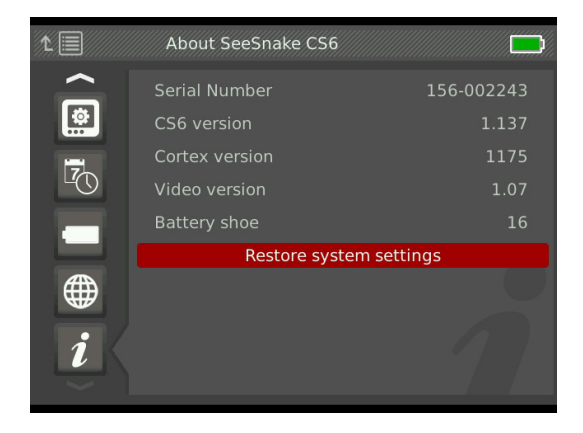

# Berichte Übermitteln

Eine der wertvollsten Funktionen des CS6 ist die Fähigkeit, automatisch umfangreiche, professionell formatierte Berichte zu bilden während Sie arbeiten. Dadurch können Sie Berichte schnell und einfach an Kunden übermitteln. Diese Berichte werten in hohem Maße auf wie Sie die Ergebnisse Ihrer Inspektionen mit Kunden kommunizieren. In vielen Fällen können Sie Ihren Kunden ein USB-Laufwerk mit einem Bericht übergeben, bevor Sie den Auftragsstandort verlassen.

Wenn Sie Berichte liefern ohne sie in HQ zu bearbeiten, können Sie eine Vorschau des Berichts am CS6 oder an einem Computer ansehen, bevor Sie ein USB-Laufwerk an Ihren Kunden geben.

Befolgen Sie die folgenden Schritte, um einen Bericht an einem Computer anzusehen:

- 1. Stecken Sie das USB-Laufwerk in einen Computer.
- 2. Öffnen Sie die Datei "report.html."

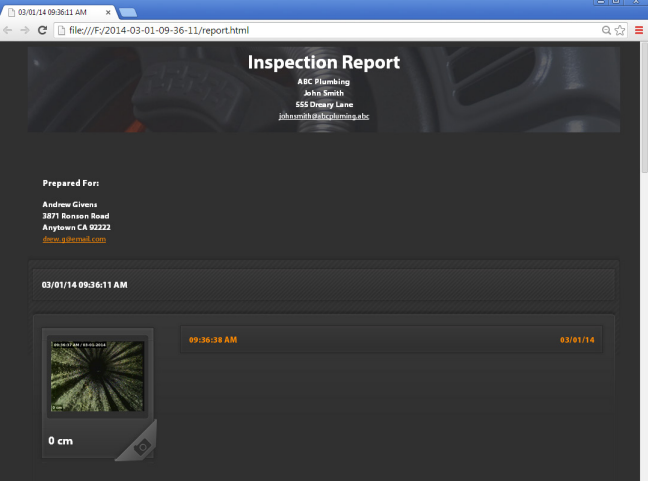

*Notiz: Der Bericht öffnet in einem Webbrowser, eine Internetverbindung ist allerdings nicht notwendig, um den Bericht anzusehen.* 

- 3. Klicken Sie auf erfasste Medien, um Fotos in voller Größe anzusehen und um Video und Autolog-Video wiederzuspielen.
- 4. Entfernen Sie das USB-Laufwerk sicher vom Computer.

Um den Bericht weiter anzupassen oder zu bearbeiten, stecken Sie das USB-Laufwerk in einen Computer auf dem HQ installiert ist. HQ importiert automatisch Aufträge vom USB-Laufwerk.

# Software

#### HQ Software

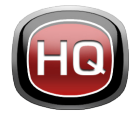

HQ ist Software, die es einfacher macht für Sie Medien zu verwalten, die während Inspektionen erfasst wurden. Benutzen Sie HQ, um Aufträge und Medien zu organisie-

ren und archivieren, Kundeninformationen zu speichern, Berichte anzupassen, DVDs zu erstellen und vollständige Berichte oder einzelne Medien an Kunden zu verteilen.

Das mit Ihrem CS6 mitgelieferte 8 GB USB-Laufwerk hat HQ vorinstalliert. Das Installieren der HQ vom mitgelieferten USB-Laufwerk stellt sicher, das die Seriennummer für Ihr CS6 richtig im Geräteschrank registriert ist. Als Alternative, können Sie HQ von der mitgelieferten Disk installieren oder die aktuellste Version von www.hq.seesnake.com herunterladen.

Software Aktualisierungen für den CS6 werden durch HQ herausgeben. Sie müssen Ihren CS6 im Geräteschrank des HQ registrieren, um Aktualisierungen zu erhalten.

# **Über HQ**

HQ kann auf Computern mit Windows 7, Windows 8 oder Windows 8.1 installiert werden. Die Software ist in 18 Sprachen übersetzt und für eine weltweite Nutzung lokalisiert.

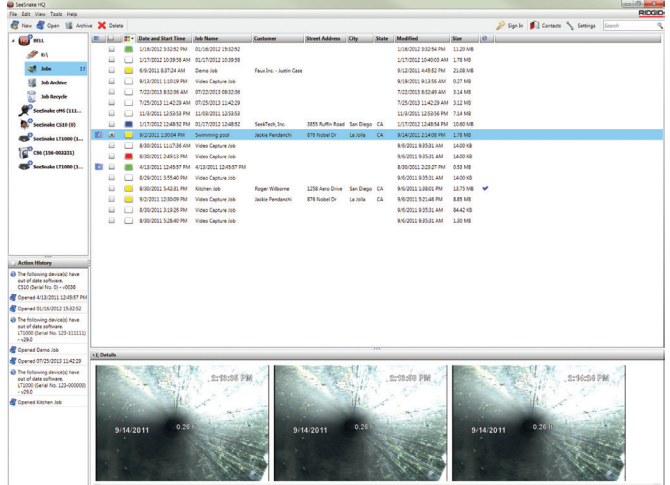

HQ bietet eine große Anzahl von Mitteln um Aufträge zu verwalten, gruppieren und sichern, Fotos zu bearbeiten, Videoclips zu kreieren und bearbeiten, und Hinweise, Kundenangaben und Auftragsinformationen hinzuzufügen.

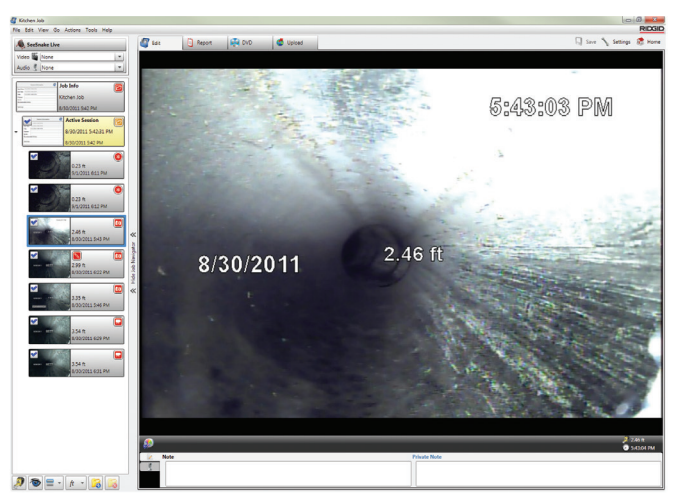

Sie können von HQ eine druckbare PDF-Datei erstellen und per E-Mail versenden, oder einen Multimedia-Auftragsbericht für die digitale oder DVD-Verteilung erstellen. Es ist einfach die vorgefertigten Berichtsarten anzupassen, um Ihr Firmenlogo und Kontaktinformationen zu benutzen. Sie können auch Fotos und Videoclips für Werbe- oder Informationszwecke zum Bericht hinzufügen.

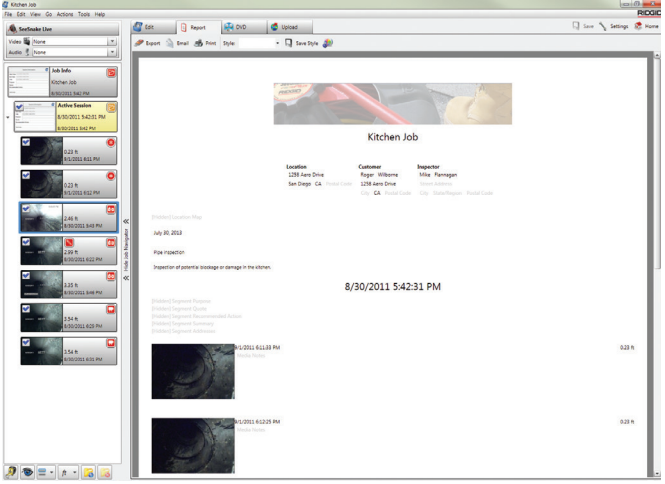

Inhalt in HQ kann auf RIDGIDConnect, einem Online-Service zum Speichern und Teilen von Inspektionsmedien und -berichten, hochgeladen werden. Für mehr Infos über RIDGIDConnect, besuchen Sie www.ridgidconnect.com.

#### CS6 Software Aktualisieren

Registrieren Sie Ihren CS6 im Geräteschrank von HQ, um automatisch informiert zu werden, wenn Software-Aktualisierungen zur Verfügung stehen.

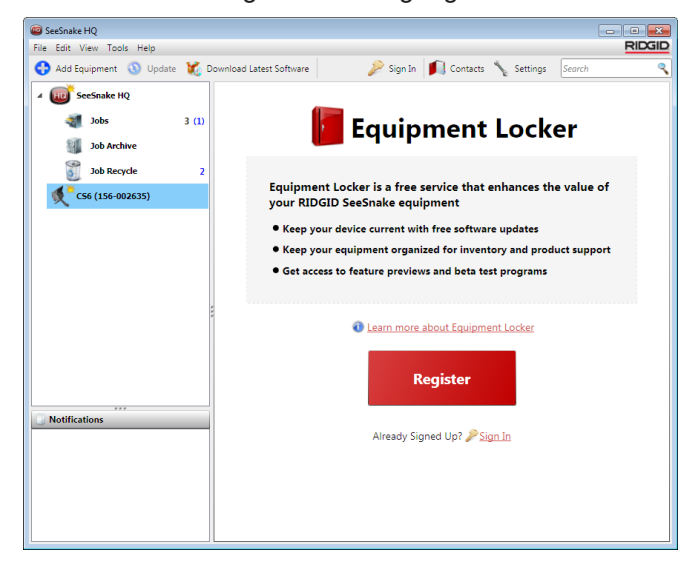

*Notiz: FAT32 Formatierung ist notwendig, um Aktualisierungen zu installieren. USB-Laufwerke mit mehr als 32 GB können nicht benutzt werden.*

Befolgen Sie die folgenden Schritte, um die Software Ihres Systems zu aktualisieren.

- 1. Öffnen Sie HQ.
- 2. Klicken Sie auf das CS6 Symbol um die Aktualisierung verfügbar Nachricht zu sehen.
- 3. Klicken Sie auf Aktuellste Software herunterladen.

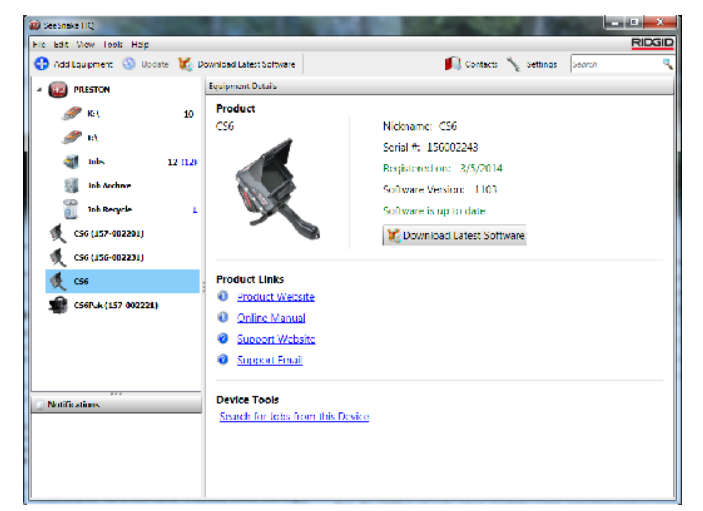

- 4. Stecken Sie ein USB-Laufwerk in den Computer und befolgen Sie die Anweisungen von HQ um fortzufahren.
- 5. Entfernen Sie das USB-Laufwerk sicher vom Computer und stecken Sie es in den CS6.
- 6. Stellen Sie den CS6 an und drücken Sie die Auswahltaste **van die Aktualisierung einzuleiten**. Das System wird bestätigen, neu starten, die Aktualisierung installieren und nochmal neu starten um den Vorgang zu vollenden.

# Instandhaltung und Unterstützung

#### Reinigung

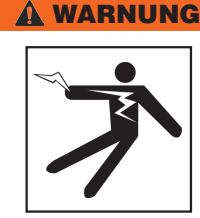

**Um das Risiko von Stromschlag zu reduzieren, trennen Sie alle Schnüre und Kabeln ab und entfernen Sie die Batterie vor der Reinigung.**

Ein feuchter Lappen ist am besten geeignet, den CS6 zu reinigen. Schlie en Sie vor der Reinigung den USB-Anschluss.

Lassen Sie keine Flüssigkeit in den CS6 eintreten. Spritzen Sie ihn nicht ab. Benutzen Sie keine flüssige oder scheuernde Reinigungsmittel. Reinigen Sie die Anzeige nur mit Reinigungsmitteln, die für LCD-Anzeigen genehmigt sind.

#### Zubehör

**Benutzen Sie nur Zubehör das zur Benutzung mit dem CS6 entworfen und empfohlen wird. Zubehör, das mit anderen Werkzeugen benutzt werden kann, könnte gefährlich werden wenn es mit dem CS6 benutzt wird.**

Die folgenden RIDGID Produkte können zusammen mit dem CS6 benutzt werden:

- SeeSnake Max rM200
- Original SeeSnake Kamerarollen
- SeeSnake Max Kamerarollen
- Duales Batterie-Kit mit Aufladegerät
- Einzel-Batterie-Kit mit Aufladegerät
- RIDGID Steckernetzteil
- RIDGID SeekTech oder NaviTrack Empfänger
- RIDGID SeekTech oder NaviTrack Transmitter

#### Transport und Lagerung

Beachten Sie das Folgende wenn Sie Ihren CS6 lagern und transportieren:

- Lagern Sie die Ausrüstung in einem verschlossenen Raum, außerhalb der Reichweite von Kindern und Personen, die mit seiner Bedienung nicht vertraut sind.
- Lagern Sie sie an einem trockenen Ort, um die Gefahr eines elektrischen Schlags zu reduzieren.
- Lagern Sie sie von Wärmequellen wie Radiatoren, Heizkörpern, Öfen und anderen Produkten (einschließlich Verstärkern), die Wärme erzeugen, entfernt.
- Lagerungstemperatur sollte zwischen -10°C und 70°C [14°F und 158°F] sein.
- Setzen Sie sie keinen starken Erschütterungen oder Schlägen während des Transports aus.
- Entfernen Sie die Batterie vor dem Versand und vor der Lagerung über längere Zeiträume.

#### Service und Reparatur

#### **Unsachgemäße Wartung oder Reparatur kann den CS6 gefährlich für jede weitere Nutzung machen.**

Service und Reparatur Ihrer SeeSnake Ausrüstung muss von einem zugelassenen unabhängigen RIDGID Service Center durchgeführt werden. Versichern Sie, dass Ihr CS6 von einer Fachkraft gewartet wird, die nur identische Ersatzteile verwendet, um die Sicherheit der Ausrüstung aufrecht zu erhalten. Hören Sie auf den CS6 zu benutzen, entfernen Sie die Batterie und kontaktieren Sie Service-Personal wenn irgendeiner der folgenden Umstände auftritt:

- Wenn Flüssigkeiten oder Gegenstände in die Ausrüstung gelangt/eingedrungen sind.
- Wenn die Ausrüstung nicht normal arbeitet wenn Bedienungsanweisungen befolgt werden.
- Wenn die Ausrüstung fallen gelassen wurde oder beschädigt ist.
- Wenn die Ausrüstung eine auffallende Änderung in der Leistung aufzeigt.

Für Informationen über Ihren nächsten Ridge Tool Technischen Kundenservice oder für andere Service- oder Reparaturfragen:

- Kontaktieren Sie Ihren örtlichen RIDGID Händler.
- Besuchen Sie www.RIDGID.com.
- Das RIDGID Technical Services Department auf rtctechservices@emerson.com kontaktieren, oder in den USA und Kanada 800-519-3456 anrufen.

#### Entsorgung

Teile Ihres Systems enthalten wertvolle Materialien, die wiederverwertet werden können. Es gibt Unternehmen, die in Recycling spezialisiert sind und örtlich gefunden werden können. Entsorgen Sie die Komponenten in Übereinstimmung mit allen geltenden Vorschriften. Kontaktieren Sie Ihre kommunale Abfallwirtschaft für zusätzliche Informationen.

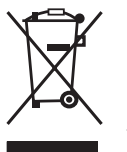

**Für EU-Staaten:** Entsorgen Sie elektrische Geräte nicht in den Hausmüll!

Nach der Europäischen Richtlinie 2002/96/EG für Elektro- und Elektronik-Altgeräte und ihre Umsetzung in nationales Recht, müssen elek-

trische Geräte, die nicht mehr nutzbar sind, separat gesammelt und in einer umweltfreundlichen Art und Weise entsorgt werden.

#### Batterieentsorgung

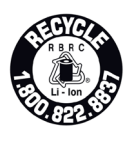

RIDGID ist mit dem Call2Recycle® Programm lizenziert, das von der Rechargeable Battery Recycling Corporation (RBRC™) betrieben wird. Als Lizenzinhaber zahlt RIDGID die Kosten für das Recyceln der wiederauf-

ladbaren Batterien.

In den USA und Kanada, benutzen RIDGID und andere Batterieanbieter das Call2Recycle® Programm-Network von mehr als 30.000 Sammelstellen, um wiederaufladbare Batterien zu sammeln und zu recyceln. Bringen Sie benutzte Batterien zu einer Sammelstelle zum Recycling. Rufen Sie 800-822-8837 an oder besuchen Sie www.call2recycle.org, um eine Sammelstelle zu finden.

**Für EU-Staaten:** Defekte oder verwendete Akkus/Batterien müssen gemäß der Richtlinie 2006/66/EG recycelt werden.

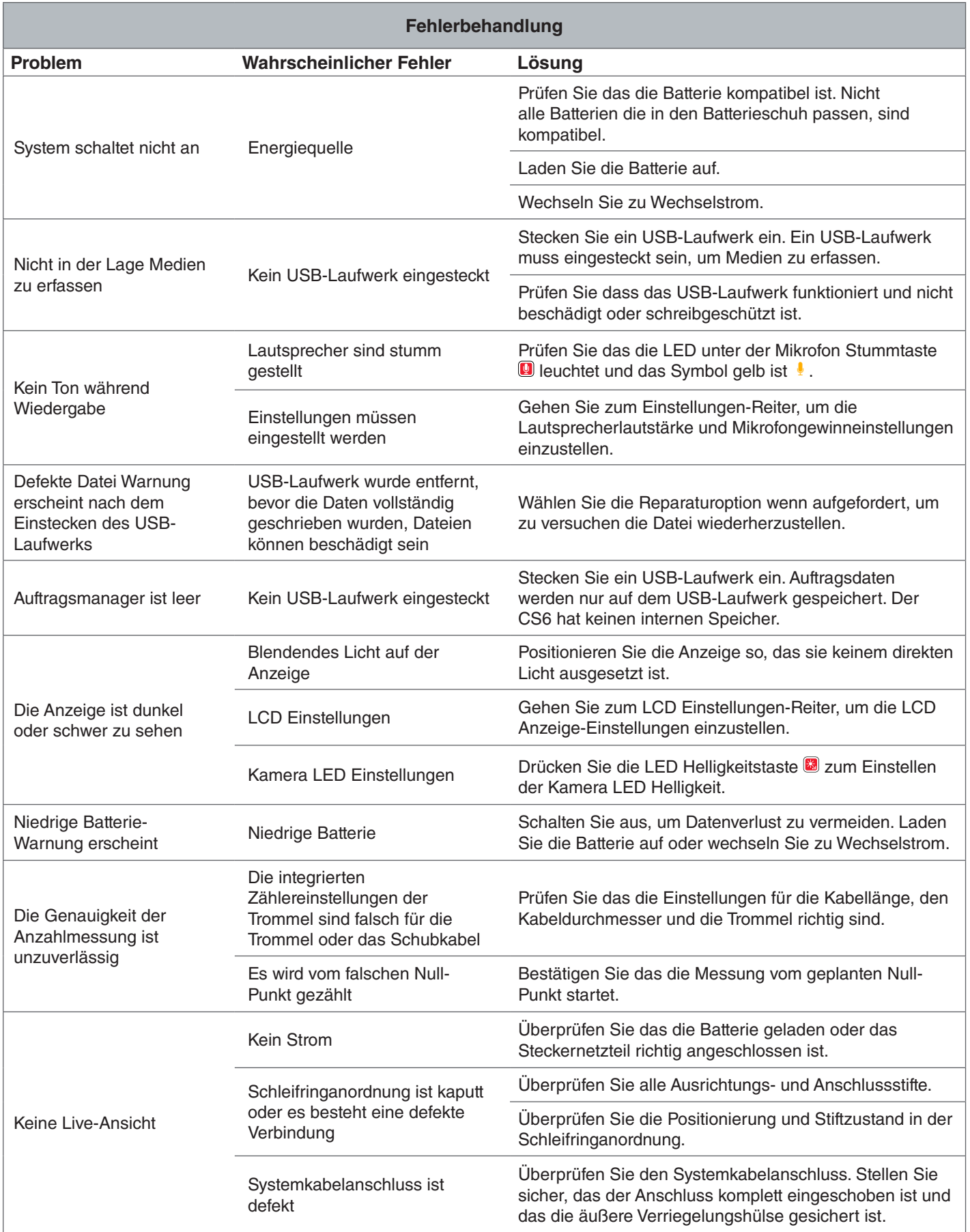

**Ridge Tool Company** 400 Clark Street Elyria, Ohio 44035-6001

1-800-474-3443

USA

**Ridge Tool Europe**

Research Park Haasrode 3001 Leuven Belgium

+ 32 (0)16 380 280

© 2015 Ridge Tool Company. Alle Rechte vorbehalten.

Es wurde jeder Versuch unternommen, um sicherzustellen, das die Informationen in dieser Anleitung korrekt sind. Die Ridge Tool Company und ihre verbundene Unternehmen behalten sich das Recht vor, die Spezifikationen der Hardware, Software, oder beide, die in dieser Anleitung beschrieben wurden, jederzeit ohne Vorankündigung zu ändern. Besuchen Sie www.RIDGID.com für aktuelle Updates und ergänzende Informationen in Bezug auf dieses Produkt. Aufgrund von Produktentwicklung können die Fotos und andere in diesem Handbuch aufgeführte Darstellungen vom tatsächlichen Produkt abweichen.

RIDGID und das RIDGID Logo sind Markenzeichen der Ridge Tool Company, eingetragen in den USA und anderen Ländern. Alle anderen hierin genannten eingetragene und nicht eingetragene Markenzeichen und Logos sind der Besitz der jeweiligen Besitzer. Die Erwähnung von Produkten von Dritten ist nur zur Information bestimmt und ist weder eine Unterstützung, noch eine Empfehlung.

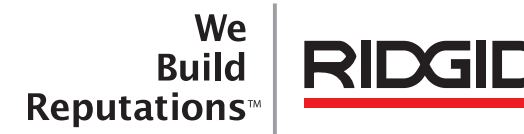

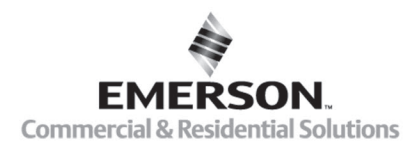

# **EMERSON. CONSIDER IT SOLVED".**

Gedruckt in USA 10/15/2015 742-045-529-DE-0A Rev A